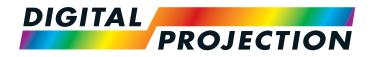

# E-Vision Laser WQ120 Series High Brightness Digital Video Projector

INSTALLATION AND QUICK-START GUIDE

CONNECTION GUIDE

OPERATING GUIDE

▶ REFERENCE GUIDE

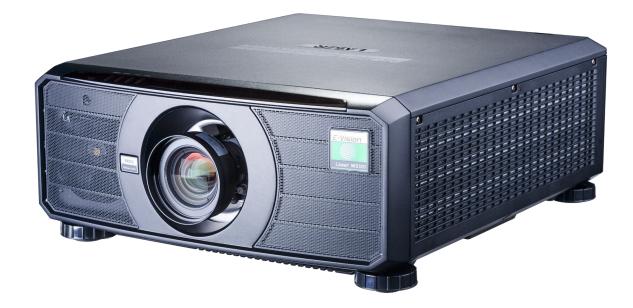

| About This Document                                                                                                    | Notes |
|----------------------------------------------------------------------------------------------------|-------|
| Follow the instructions in this manual carefully to ensure safe and long-lasting use of the projector.                                                                                                    |       |
| Symbols used in this manual                                                                                                    |       |
| Many pages in this document have a dedicated area for notes. The information in that area is accompanied by the following symbols:                                                                               |       |
| WARNING: this symbol indicates that there is a danger of physical injury to yourself and/or damage to the equipment unless the instructions are closely followed.                                                |       |
| ELECTRICAL WARNING: this symbol indicates that there is a danger of electrical shock unless the instructions are closely followed.                                                                               |       |
| LASER WARNING: this symbol indicates that there is a potential hazard of eye exposure to laser radiation unless the instructions are closely followed.                                                           |       |
| NOTE: this symbol indicates that there is some important information that you should read.                                                                                                    |       |
| Product revision                                                                                                    |       |
| Because we at Digital Projection continually strive to improve our products, we may change specifications and designs, and add new features without prior notice.                                                |       |
| Updates may be available online - visit the Digital Projection website for all latest documents.                                                                                                    |       |
|                                                                                                    |       |
| Legal notice                                                                                                    |       |
| Trademarks and trade names mentioned in this document remain the property of their respective owners.<br>Digital Projection disclaims any proprietary interest in trademarks and trade names other than its own. |       |
|                                                                                                    |       |
| Copyright © 2018 Digital Projection Ltd. All rights reserved.                                                                                                    |       |

### Digital Projection E-Vision Laser WQ120 Series

## Laser Information

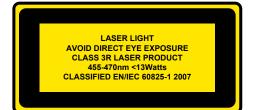

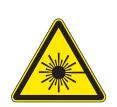

Caution - use of controls or adjustments or performance of procedures other than those specified herein may result in hazardous radiation exposure.

# **Optical radiation**

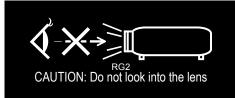

Caution - possibly hazardous optical radiation emitted from this product. Do not stare at operating light source. May be harmful to eyes. This projector is tested according to IEC/EN62471-5:2015 (Photobiological safety of lamps and lamp systems – Part 5: Image projectors" standard) to be Risk Group 2 (low risk).

Notes

## Introduction

Congratulations on your purchase of this Digital Projection product.

Your projector has the following key features:

- Displays WQXGA.
- HDBaseT® for transmission of uncompressed High Definition Video up to 100 m from the source.
- 3G-SDI with loop-through.
- Separate control of screen and source aspect ratio.
- Control via LAN and RS232.
- Motorised lens mount.

A serial number is located on the side of the projector. Record it here:

Notes

# CONTENTS

| INSTALLATION AND QUICK-START GUIDE                     | 1  |
|--------------------------------------------------------|----|
| WHAT'S IN THE BOX?                                     | 3  |
| CONNECTING THE POWER SUPPLY<br>Voltage selection       |    |
| PROJECTOR OVERVIEW<br>Front and rear views             | 5  |
| Control panel                                          | 6  |
| Projector indicators                                   | 7  |
| REMOTE CONTROL<br>Infrared reception                   |    |
| POSITIONING THE SCREEN AND PROJECTOR<br>Roll and pitch |    |
| CHANGING THE LENS<br>Inserting a new lens              |    |
| Removing the lens                                      | 14 |
| OPERATING THE PROJECTOR<br>Switching the projector on  |    |
| Switching the projector off                            | 15 |
| Selecting an input signal                              | 16 |
| Selecting a test pattern                               | 16 |
| Adjusting the lens                                     |    |
| Adjusting the image                                    | 17 |

| CONNECTION GUIDE                                            | 19 |
|-------------------------------------------------------------|----|
| SIGNAL INPUTS                                               | 21 |
| Digital inputs and outputs                                  |    |
| EDID on the DisplayPort, HDMI and HDBaseT inputs            | 22 |
| Using DisplayPort/HDMI/HDBaseT switchers with the projector | 22 |
| CONTROL CONNECTIONS                                         | 23 |
| LAN connection examples                                     | 24 |
| RS232 connection example                                    | 25 |

# **CONTENTS** (continued)

| OPERATING GUIDE                    | 27 |
|------------------------------------|----|
| USING THE MENUS<br>Opening the OSD |    |
| Opening a menu                     |    |
| Exiting menus and closing the OSD  |    |
| Inside a menu                      | 30 |
| Accessing sub-menus                | 30 |
| Executing commands                 | 30 |
| Editing projector settings         |    |
| Using a slider to set a value      |    |
| Editing numeric values             | 31 |
| USING THE PROJECTOR<br>Main menu   |    |
| Lens menu                          | 33 |
| Lens Control                       |    |
| Lens Memory                        |    |
| Image menu                         | 35 |
| Color menu                         |    |
| Color Space                        |    |
| Color Mode                         | 37 |
| Geometry menu                      |    |
| Aspect Ratio                       |    |
| Digital Zoom                       |    |
| Overscan                           |    |
| Laser menu                         |    |
| Setup menu                         |    |
| ColorMax                           |    |
| Power On/Off                       | 50 |
|                                    |    |

| Clock Adjust                             | 51 |
|------------------------------------------|----|
| OSD Settings                             | 52 |
| Memory                                   | 52 |
| Network menu                             | 53 |
| Information menu                         | 54 |
| Signal Format                            | 54 |
| System Status                            | 55 |
| Thermal Status                           | 55 |
| Factory Reset                            | 56 |
| SERVED WEB PAGES                         | 57 |
| CHOOSING A LENS                          | 69 |
| Basic calculation                        | 70 |
| Basic calculation example                | 71 |
| Full lens calculation                    | 72 |
| Introducing TRC                          | 72 |
| Calculating TRC                          |    |
| Calculating the throw ratio with TRC     |    |
| Full lens calculation example            | 75 |
| POSITIONING THE IMAGE                    | 76 |
| APPENDIX A: LENS PART NUMBERS            | 78 |
| APPENDIX B: SUPPORTED SIGNAL INPUT MODES | 79 |
| 2D formats                               | 79 |
| SDI formats                              | 82 |
| APPENDIX C: WIRING DETAILS               | 83 |
| RS232                                    |    |
| Trigger 1 & Trigger 2                    |    |
| Wired remote control                     | 84 |
| APPENDIX D: GLOSSARY OF TERMS            | 85 |

Rev A May 2018

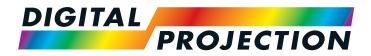

# E-Vision Laser WQ120 Series High Brightness Digital Video Projector

# ► INSTALLATION AND QUICK-START GUIDE

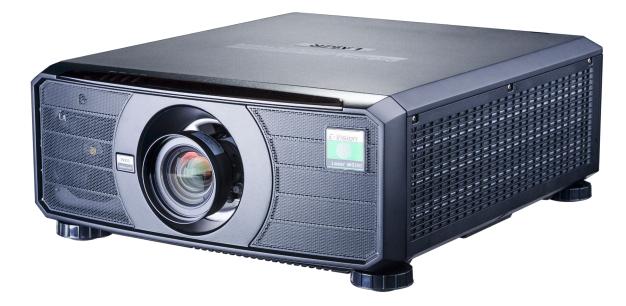

Digital Projection E-Vision Laser WQ120 Series

CONTENTS

| CONTENTS                                                                                        |                                   |
|-------------------------------------------------------------------------------------------------|-----------------------------------|
| WHAT'S IN THE BOX?                                                                              | OPERATING<br>SWITCHII<br>SWITCHII |
| CONNECTING THE POWER SUPPLY4                                                                    | SELECTII                          |
| VOLTAGE SELECTION4                                                                              | ADJUSTII<br>ADJUSTII              |
| PROJECTOR OVERVIEW                                                                              |                                   |
| FRONT AND REAR VIEWS       5         CONTROL PANEL       6         Projector indicators       7 |                                   |
| REMOTE CONTROL                                                                                  |                                   |
| INFRARED RECEPTION 11                                                                           |                                   |
| POSITIONING THE SCREEN AND PROJECTOR12                                                          |                                   |
| ROLL AND PITCH13                                                                                |                                   |
| CHANGING THE LENS14                                                                             |                                   |
| INSERTING A NEW LENS                                                                            |                                   |
|                                                                                                 |                                   |

## **DPERATING THE PROJECTOR**.....15

| WITCHING THE PROJECTOR ON  | 15 |
|----------------------------|----|
| WITCHING THE PROJECTOR OFF | 15 |
| SELECTING AN INPUT SIGNAL  | 16 |
| SELECTING A TEST PATTERN   | 16 |
| ADJUSTING THE LENS         | 17 |
| ADJUSTING THE IMAGE        | 17 |

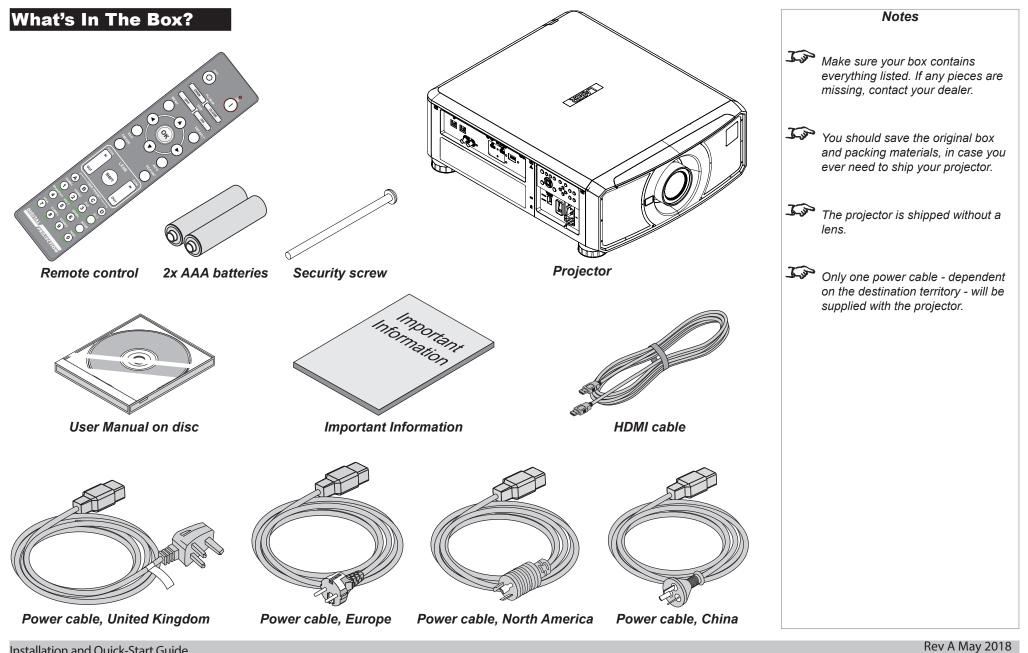

Installation and Quick-Start Guide

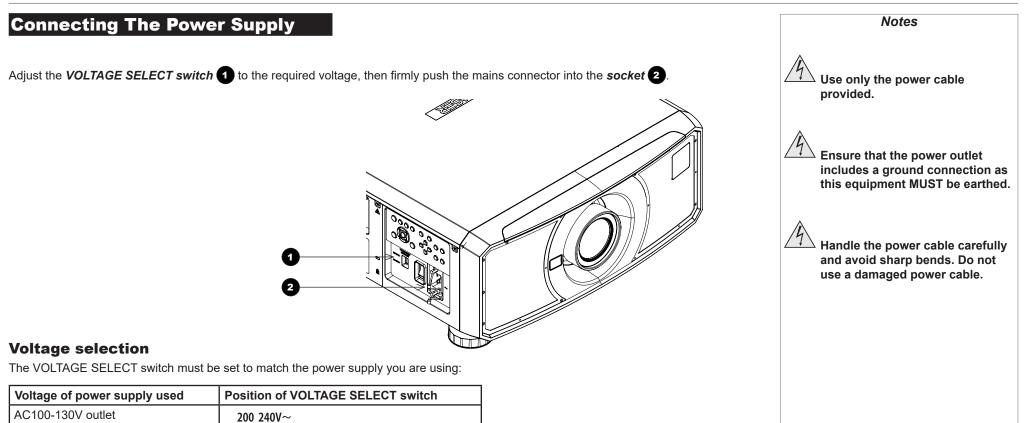

AC200-240V (single phase) outlet

100 130V~

200 240V~

100 130V~

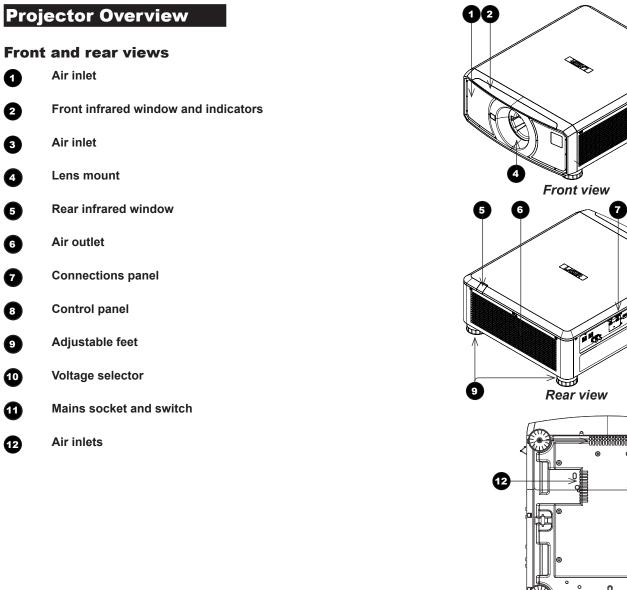

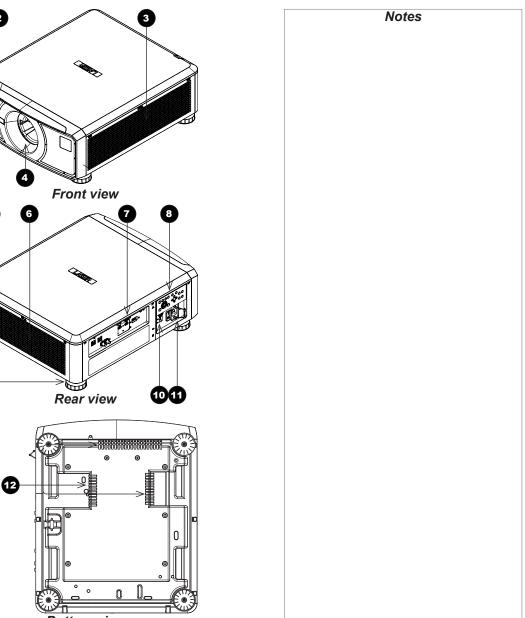

Bottom view

Installation and Quick-Start Guide

PROJECTOR OVERVIEW

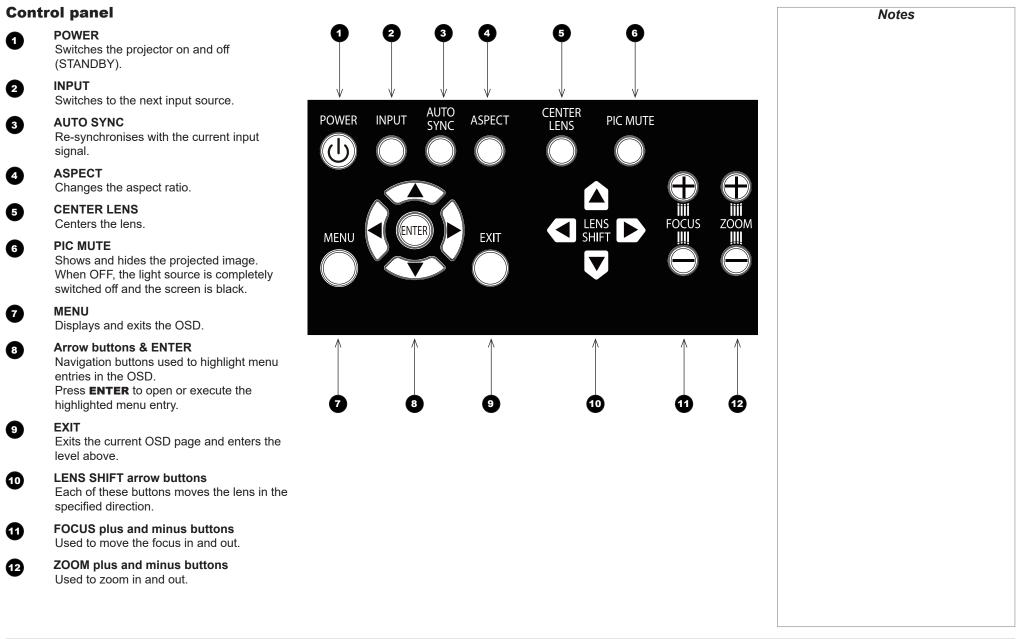

PROJECTOR OVERVIEW

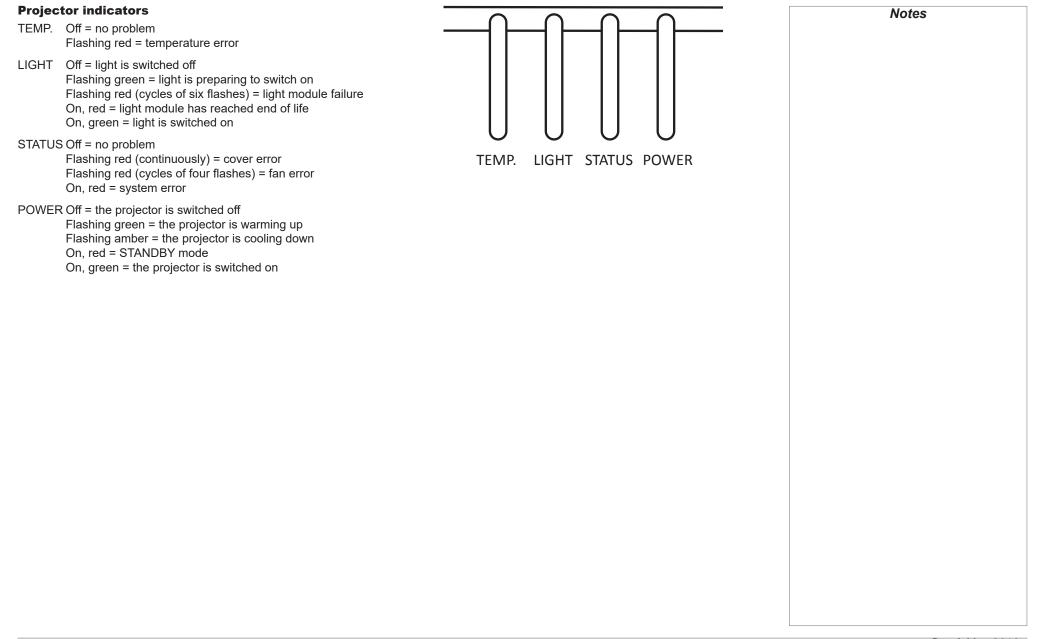

### Digital Projection E-Vision Laser WQ120 Series

**REMOTE CONTROL** 

## **Remote Control**

1 P

2

2

4

6

6

8

ി

Power ON / OFF

Turns power on and off.

### Pic Mute OPEN / CLOSE

Shows and hides the projected image. When OFF, the light source is completely switched off and the screen is black.

### OSD ON / OFF

Enable and disable screen timeout messages and control whether to show the OSD during projection.

### MENU

Access the OSD. If the OSD is open, press this button to go back to the previous menu.

### Navigation (arrows and OK)

Navigate through the menus with the arrows, confirm your choice with **OK**. In lens adjustment modes, the arrows are used to move, zoom or focus the lens. See **11** below.

In lens adjustment modes, or when the OSD is not showing, the **OK** button switches between modes: *Shift Adjustment* and *Zoom / Focus Adjustment*.

### EXIT

Go up one level in the OSD. When the top level is reached, press to close the OSD.

7 FREEZE

Freeze the current frame.

### DEFAULT

INFO

When editing a parameter, press this button to restore the default value.

9

Access information about the projector.

RE-SYNC

Re-synchronise with the current input signal.

continues on next page...

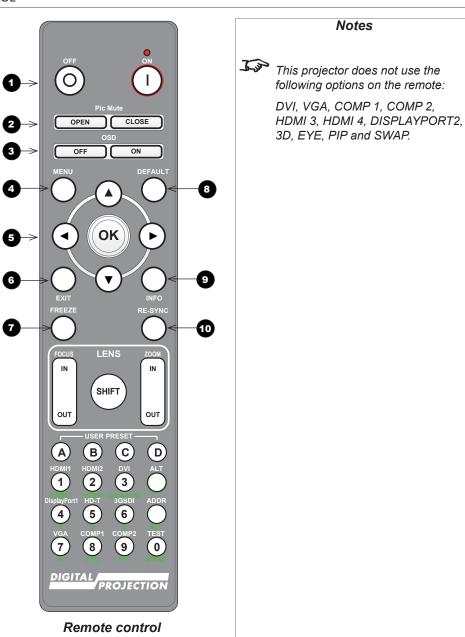

Rev A May 2018

### Digital Projection E-Vision Laser WQ120 Series

REMOTE CONTROL

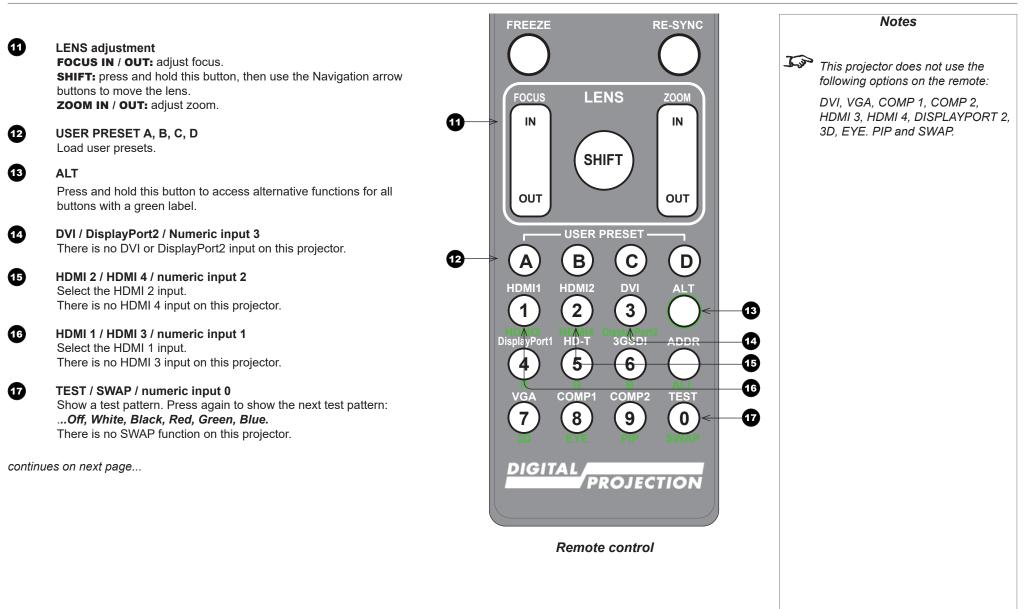

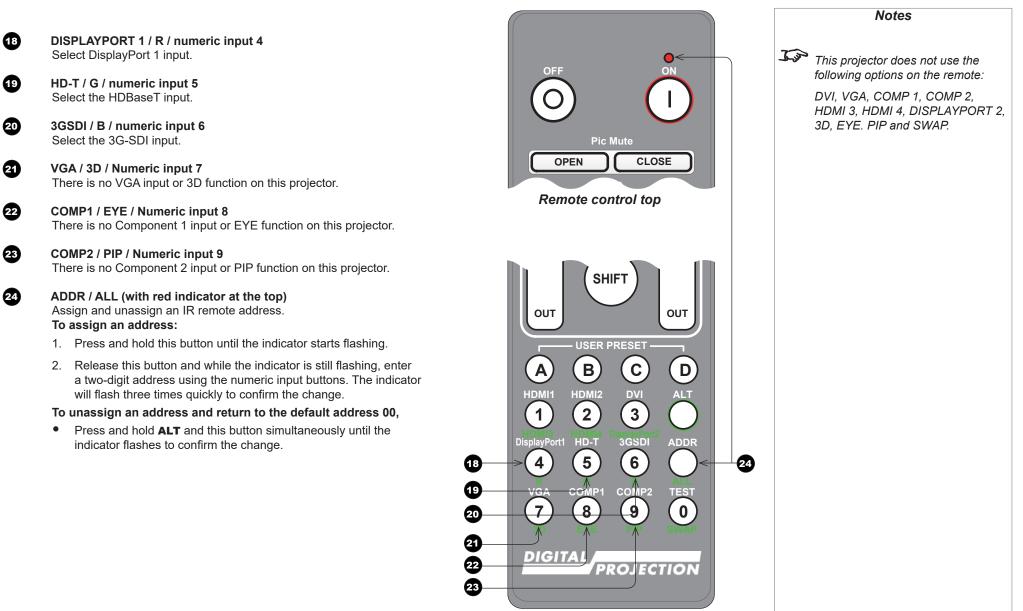

Remote control bottom

### **Infrared reception**

The projector has infrared sensors at the front and back.

The angle of acceptance is 40°. Make sure that the remote control is within the angle of acceptance when trying to control the projector.

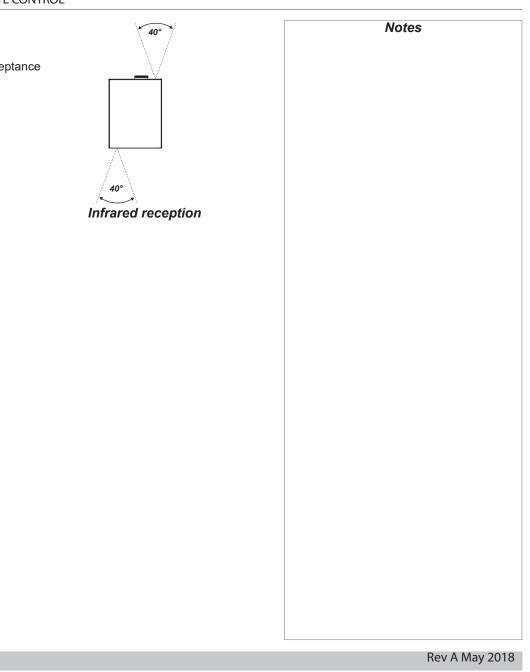

## **Positioning The Screen And Projector**

- 1. Install the screen, ensuring that it is in the best position for viewing by your audience.
- 2. Mount the projector, ensuring that it is at a suitable distance from the screen for the image to fill the screen. Set the adjustable feet so that the projector is level, and perpendicular to the screen.

The drawing below shows the positions of the feet for table mounting, and the fixing holes for ceiling mounting.

Four adjustable feet

0

2

### Six M4 holes for ceiling mount

The screws should not penetrate more than 15 mm into the body of the projector.

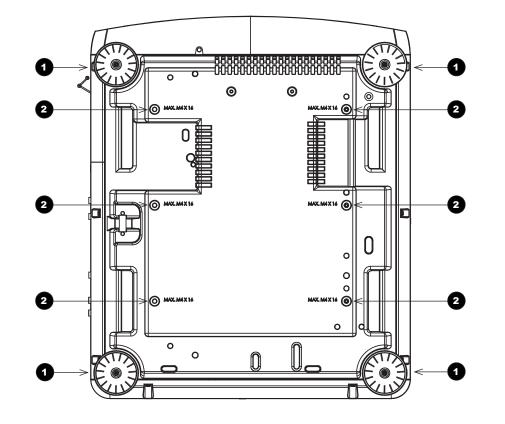

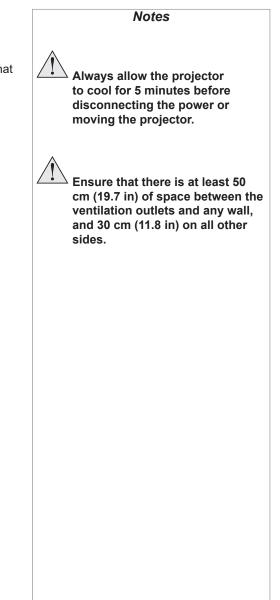

### **Roll and pitch**

The projector can be operated in numerous positions.

In portrait mode, it is recommended to position the projector with inputs facing upward, as shown in the diagram.

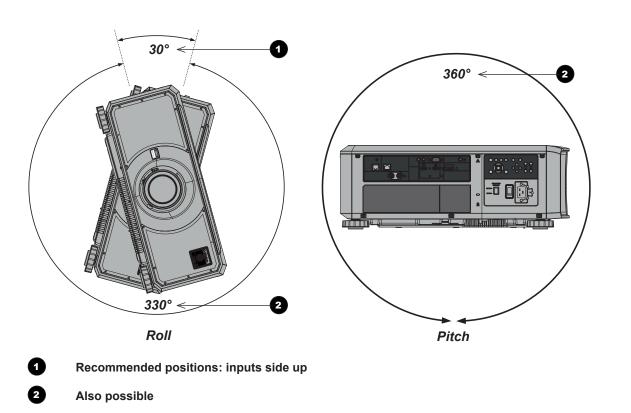

Notes

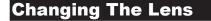

### **Inserting a new lens**

1. Remove the front and rear lens caps.

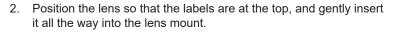

3. Push the lens in firmly and turn it clockwise until it clicks into place.

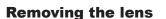

- 1. Push in the lens release lever, and turn the lens anti-clockwise.
- 2. Remove the lens.

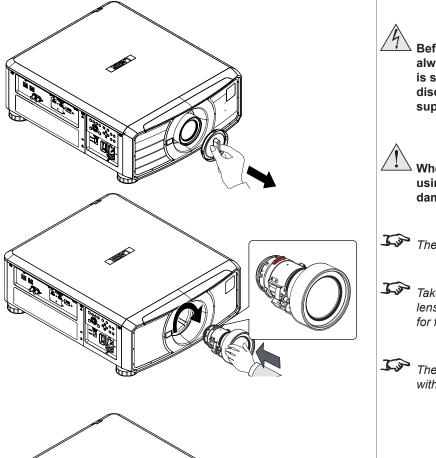

Notes Before changing the lens, always make sure the projector is switched off and fully disconnected from its power supply. When changing the lens, avoid using excessive force as this may damage the equipment. The lens is shipped separately. Take care to preserve the original lens packaging and protective caps for future use. The projector will not power on without the lens fitted.

## **Operating The Projector**

### Switching the projector on

- 1. Ensure a lens is fitted. Connect the power cable between the mains supply and the projector. (See *Connecting the power supply* above.) Switch on at the switch next to the power connector.
- 2. The **POWER** indicator lights red to signal that the projector is in STANDBY mode. Press one of the following buttons:
  - On the remote control, the **ON** button
  - On the projector control panel, the **POWER** button.

The fans begin working, then the **POWER** indicator begins flashing green. When the flashing stops, the **POWER** and **LIGHT** indicators both light steady green. The projector is switched on.

### Switching the projector off

1. Press OFF on the remote control or POWER on the control panel, then press again to confirm your choice.

The **POWER** indicator on the control panel will start flashing amber, the system will go out and the cooling fans will run for a short time until the **POWER** indicator goes steady red to indicate that the projector has entered STANDBY mode.

2. If you need to switch the projector off completely, switch off at the mains power switch next to the power connector and then disconnect the power cable from the projector.

| Notes                                                                                                    |
|----------------------------------------------------------------------------------------------------|
| See also <u>Connecting The Power</u><br><u>Supply</u> earlier in this guide.<br>The self-test is running when all the<br>LEDs on the control panel are lit.                                                                                                    |
| <ul> <li>Use only the power cable provided.</li> <li>Ensure that the power outlet includes a ground connection as this equipment MUST be earthed.</li> <li>Handle the power cable carefully and avoid sharp bends. Do not use a damaged power cable.</li> </ul> |
|                                                                                                    |

### Selecting an input signal

- 1. Connect one or more image sources to the projector.
- 2. Select the input you want to display:
  - Press one of the input buttons on the remote control.
  - Alternatively, open the On-screen display (OSD) by pressing MENU. Highlight Input from the main menu, press ENTER/OK and then select an input signal using the UP ▲ and DOWN ▼ arrow buttons. Press ENTER/OK to confirm your choice.

### Selecting a test pattern

To display a test pattern:

• Press **TEST** on the remote control.

Change the test pattern using the **LEFT** < and **RIGHT** > arrow buttons. Test patterns are displayed in the following order:

### White, Black, Red, Green, Blue.

• Alternatively, open the OSD by pressing **MENU**. Highlight **Test Patterns** from the main menu, then select a test pattern using the **LEFT** and **RIGHT** arrow buttons.

After the final test pattern, the projector exits test pattern mode and returns to the main image. To view test patterns again, you need to press **TEST** again. If you wish to exit the test patterns before you reach the final one,

• press TEST or EXIT at any time.

*For full details of how to use the controls and the menu system, see the Operating Guide.* 

Rev A May 2018

| Adjusting | the | lens |
|-----------|-----|------|
|-----------|-----|------|

The lens can be adjusted using the Lens menu, or using the lens buttons on the remote control.

### Lens menu

The Lens menu provides access to the Lens Control setting and the Lens Center command.

Lens Control allows Zoom, Focus and Shift adjustment using the arrow buttons. The setting operates in Zoom/Focus Adjustment and Shift Adjustment mode.

Press ENTER/SELECT to switch between the two modes.

### Remote control

Use the remote control to adjust zoom, focus and shift directly, without opening a menu:

- OK enters lens control, then switches between Zoom/Focus Adjustment and Shift Adjustment.
- **EXIT** exits lens control and opens the **Lens** menu.
- **MENU** exits lens control and returns to the main image.
- The arrow buttons adjust zoom, focus and shift as indicated on the screen.

### Adjusting the image

#### Orientation

• This can be set from the **Setup** menu.

Highlight Orientation and choose from Front Tabletop, Front Ceiling, Rear Tabletop, Rear Ceiling and Auto-front.

#### Geometry

• Settings such as Aspect Ratio and Overscan can be set from the Geometry menu.

### Picture

Settings such as Gamma, Brightness, Contrast, Saturation, Hue and Sharpness can be set from the Image menu.

| 7.50 | For full details of how to adjust  |
|------|------------------------------------|
|      | For full details of now to adjust  |
|      | the lens using the remote control, |
|      | see Remote Control earlier in this |
|      | auide.                             |

Notes

# This page is intentionally left blank.

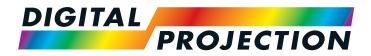

# E-Vision Laser WQ120 Series High Brightness Digital Video Projector

# CONNECTION GUIDE

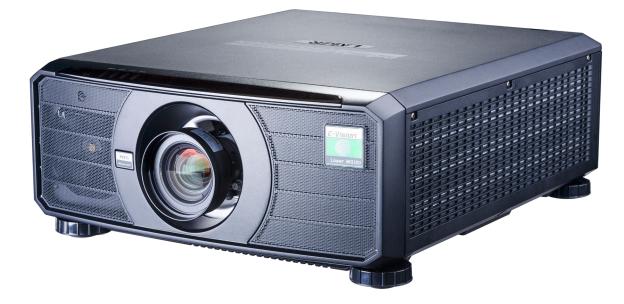

# CONTENTS

# 

| DIGITAL INPUTS AND OUTPUTS           |                 |
|--------------------------------------|-----------------|
| EDID ON THE DISPLAYPORT, HDMI AND HD | BASET INPUTS 22 |
| USING DISPLAYPORT/HDMI/HDBASET SWIT  | CHERS WITH THE  |
| PROJECTOR                            |                 |

## CONTROL CONNECTIONS 23

| LAN CONNECTION EXAMPLES.        |  |
|---------------------------------|--|
| <b>RS232 CONNECTION EXAMPLE</b> |  |

## **Signal Inputs**

### **Digital inputs and outputs**

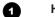

**HDBaseT** 

Receives digital signal from HDBaseT-compliant devices.

- 2 3G-SDI in
- 3

4

6

3G-SDI out Connect a 3G-SDI cable to distribute the 3G-SDI signal to another projector.

HDMI 1 / HDMI 2

HDMI 1 and 2 are HDMI 2.0 inputs supporting HDCP 2.2.

Connect an *HDMI* cable to the connector.

### DisplayPort

DisplayPort 1.2 input. Connect a DisplayPort cable to the connector. Supports sources up to WQXGA at 120Hz.

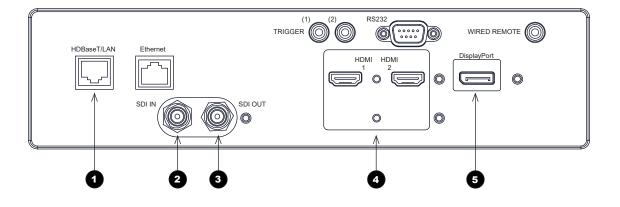

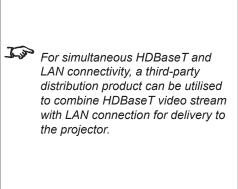

Notes

Rev A May 2018

### EDID on the DisplayPort, HDMI and HDBaseT inputs

If you are using a computer graphics card or another source that obeys the EDID protocol, the source will automatically configure itself to suit the capability of the projector.

Otherwise refer to the documentation supplied with the source to manually set the resolution to the DMD<sup>™</sup> resolution of the projector or the nearest suitable setting. Switch off the source, connect to the projector, then switch the source back on again.

### Using DisplayPort/HDMI/HDBaseT switchers with the projector

When using a DisplayPort/HDMI/HDBaseT source switcher with the projector, it is important to set the switcher so that it passes the projector EDID through to the source devices. If this is not done, the projector may not be able to lock to the source or display the source correctly as its video output timings may not be compatible with those of the projector. Sometimes this is called transparent, pass-through or clone mode. See your switcher's manual for information on how to set this mode.

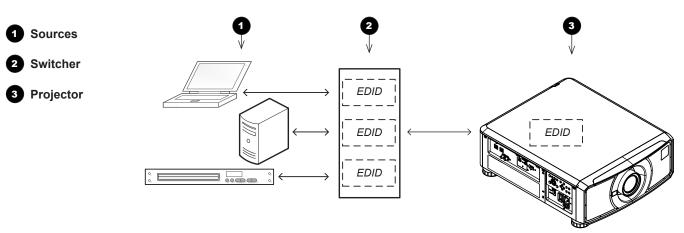

The EDIDs in the switcher should be the same as the one in the projector.

Notes

## **Control Connections**

### HDBaseT/LAN

The projector's features can be controlled via a LAN connection, using Digital Projection's **Projector Controller** application or a terminal-emulation program.

### Ethernet

1

2

3

4

6

This dedicated LAN connection can be used if HDBaseT/LAN is already being used for HDBaseT signal input.

### Trigger 1 & Trigger 2

The Trigger outputs are activated by one of the three following conditions, as set in the **Setup** menu:

- Screen trigger: can be connected to an electrically operated screen, automatically deploying the screen when the projector starts up, and retracting the screen when the projector shuts down.
- Aspect ratio trigger: can be used to control screen shuttering for different aspect ratios.
- RS232 trigger: can be used to control the screen or screen shuttering on receipt of an RS232 command

### RS232

- All of the projector's features can be controlled via a serial connection, using commands described in the *Protocol Guide*.
- Use a straight-through cable to connect directly to a computer.

### Wired Remote

The remote control can be connected using a standard 3.5 mm mini jack cable (tip-ring-sleeve, or TRS).

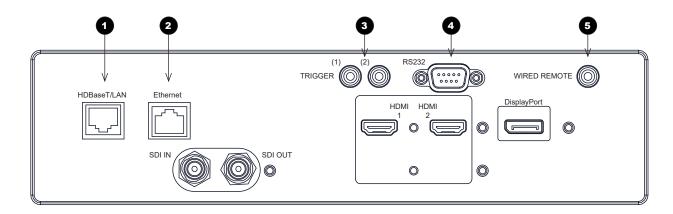

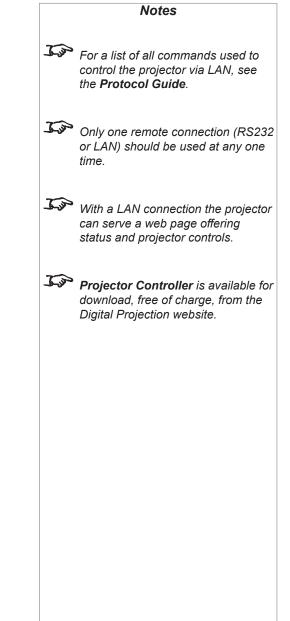

### LAN connection examples

The projector's features can be controlled via a LAN connection, using Digital Projection's **Projector Controller** application or a terminalemulation program

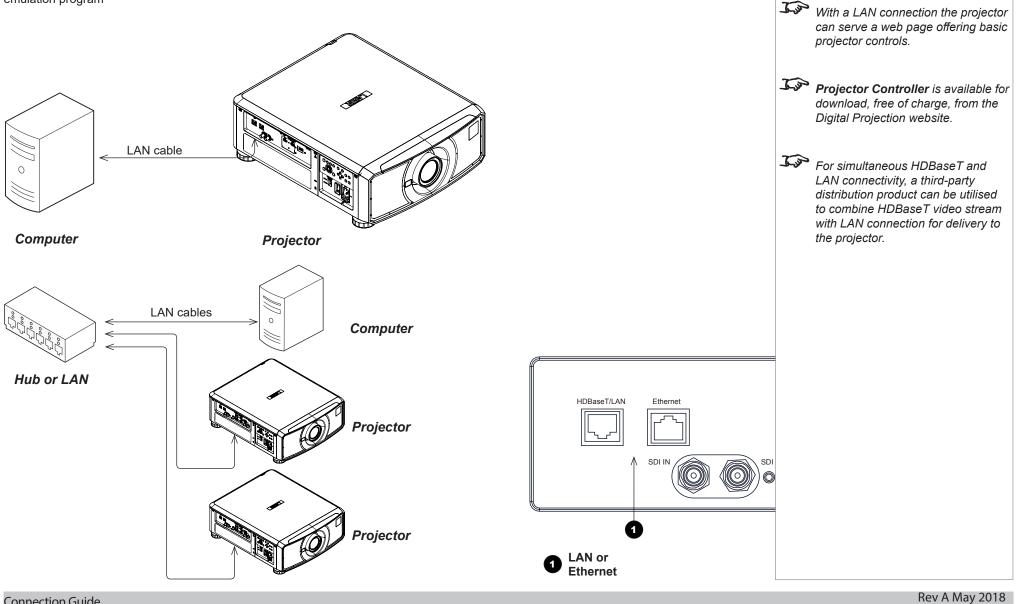

Connection Guide

Notes

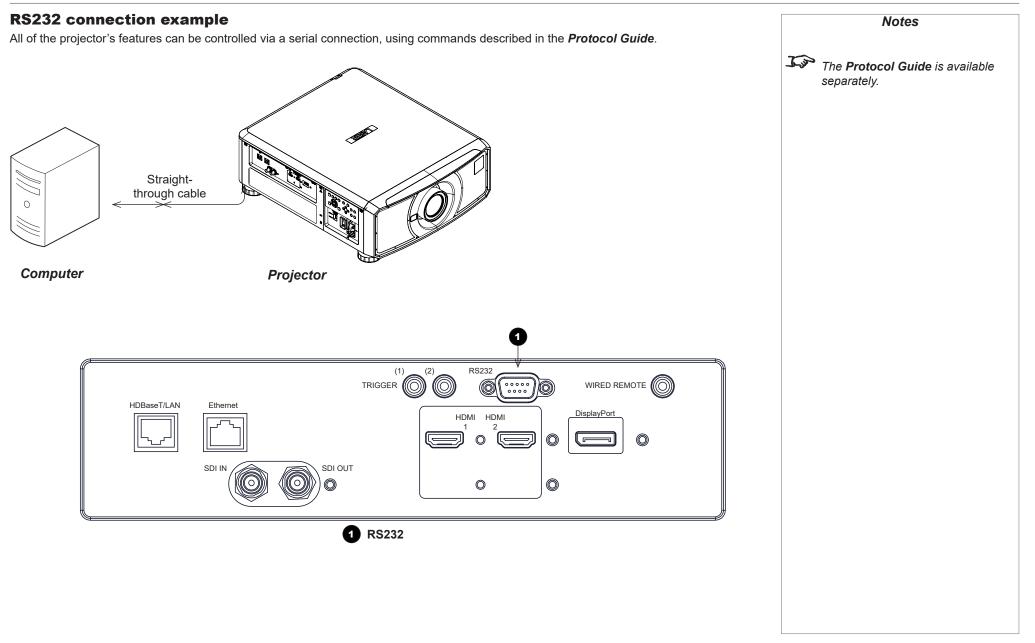

Connection Guide

# This page is intentionally left blank.

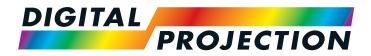

# E-Vision Laser WQ120 Series High Brightness Digital Video Projector

# OPERATING GUIDE

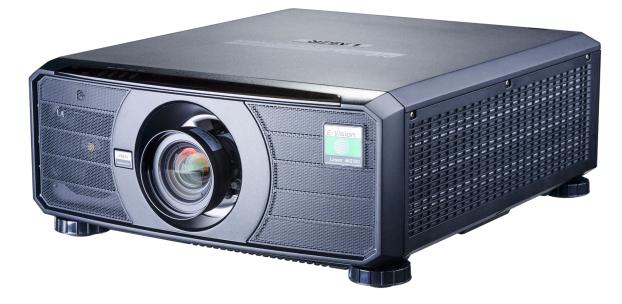

Rev A May 2018

### Digital Projection E-Vision Laser WQ120 Series

# CONTENTS

| USING THE MENUS                      | 29       |
|--------------------------------------|----------|
| OPENING THE OSD                      | 29       |
| OPENING A MENU                       | 29       |
| EXITING MENUS AND CLOSING THE OSD    | 29       |
| INSIDE A MENU<br>Accessing sub-menus | 30<br>30 |
| Executing commands                   |          |
| EDITING PROJECTOR SETTINGS           | 31       |
| Using a slider to set a value        |          |
| Editing numeric values               |          |
|                                      |          |

| USING | THE PRO | ECTOR |  | 32 |
|-------|---------|-------|--|----|
|-------|---------|-------|--|----|

| MAIN MENU     | 32 |
|---------------|----|
| LENS MENU     | 33 |
| Lens Control  |    |
| Lens Memory   | 34 |
| IMAGE MENU    |    |
| COLOR MENU    |    |
| Color Space   |    |
| Color Mode    |    |
| GEOMETRY MENU | 42 |
| Aspect Ratio  | 42 |
| Digital Zoom  | 44 |
| Overscan      | 45 |
| LASER MENU    |    |
| =/=           |    |

| SETUP MENU       | 47 |
|------------------|----|
| ColorMax         |    |
| Power On/Off     | 50 |
| Clock Adjust     | 51 |
| OSD Settings     | 52 |
| Memory           | 52 |
| NETWORK MENU     | 53 |
| INFORMATION MENU |    |
| Signal Format    |    |
| System Status    | 55 |
| Thermal Status   | 55 |
| Factory Reset    | 56 |

# 

### Using The Menus

### **Opening the OSD**

Access the various menus using either the projector control panel or the remote control. On either device,

• press the **MENU** button.

The on-screen display (OSD) opens showing the list of available menus.

### **Opening a menu**

Move up and down the list using the **UP** and **DOWN**  $\bigtriangledown$  arrow buttons. To open a menu,

• press **ENTER** on the control panel or **OK** on the remote control.

This guide refers to the above two buttons as **ENTER/OK**.

# Exiting menus and closing the OSD

To go back to the previous page,

• press EXIT.

When you reach the top level, pressing **EXIT** will close the OSD.

To close the OSD from any page,

• press MENU.

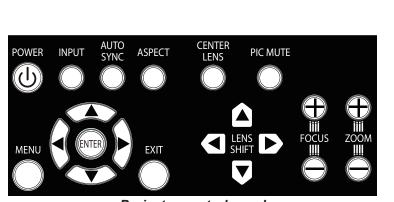

Projector control panel

| Main Menu    |        |  |  |
|--------------|--------|--|--|
| Input        | HDMI 1 |  |  |
| Test Pattern |        |  |  |
| Lens         | ►      |  |  |
| Image        | ►      |  |  |
| Color        | ►      |  |  |
| Geometry     | ►      |  |  |
| Laser        | ►      |  |  |
| Setup        | ►      |  |  |
| Network      | ►      |  |  |
| Information  | ▶      |  |  |
|              |        |  |  |

On-screen display (OSD): top level menus

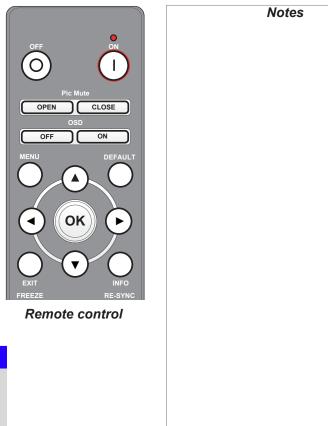

### Digital Projection E-Vision Laser WQ120 Series

### USING THE MENUS

### Inside a menu

When you open a menu, the page consists of the following elements:

- Title bar at the top Shows which menu you have accessed.
- Highlighted item
- Available and unavailable items Unavailable items appear a pale gray color. Whether an item is available may depend on other settings.
- The text or symbol to the right of an item shows whether the item:
  - has a value that can be changed (the current value is shown)
  - opens a sub-menu (an arrow button ▶ is displayed)
  - executes a command (the space to the right of the item is blank).

### **Accessing sub-menus**

Use the UP  $\blacktriangle$  and DOWN  $\blacktriangledown$  arrow buttons to highlight the sub-menu, then press ENTER/OK.

### **Executing commands**

If the item contains a command, highlighting it reveals an **OK** button.

Press ENTER/OK to execute the highlighted command.

You may be asked for confirmation. Use the ENTER/OK to confirm, or EXIT to cancel.

| Men                               | u Name       |    |       | Notes                                      |
|-----------------------------------|--------------|----|-------|--------------------------------------------|
| Highlighted Item                  | Value        |    | 75    |                                            |
| Menu Item                         | Value        |    | J. J. | The highlighted item has green background. |
| Unavailable Item                  | Value        |    |       | background.                                |
| Slider                            | Value        |    |       |                                            |
| Sub-menu                          |              | •  |       |                                            |
| Command                           |              |    |       |                                            |
|                                   |              |    |       |                                            |
|                                   |              |    |       |                                            |
|                                   |              |    |       |                                            |
|                                   |              |    |       |                                            |
|                                   |              |    |       |                                            |
| la side                           |              |    |       |                                            |
| Inside                            | e a menu     |    |       |                                            |
| Men                               | u Name       |    |       |                                            |
| Menu Item                         | Value        |    |       |                                            |
| Highlighted Comman                | d            | ОК |       |                                            |
|                                   |              |    |       |                                            |
|                                   |              |    |       |                                            |
| Highlighte                        | ed command   |    |       |                                            |
|                                   |              |    |       |                                            |
| Comm                              | and Name     |    |       |                                            |
| WARNING<br>All [Menu] values will | he lost      |    |       |                                            |
|                                   |              |    |       |                                            |
| Press OK to<br>Press Exit to      |              |    |       |                                            |
| Confirma                          | ation dialog |    |       |                                            |
|                                   |              |    |       |                                            |
|                                   |              |    |       |                                            |

# **Editing projector settings**

If the highlighted menu item contains a list of values to choose from, you can change the value by doing the following:

- 1. Highlight the menu item and press ENTER/OK.
- 2. In the list of values that opens, use the **UP** ▲ and **DOWN** ▼ arrow buttons to highlight a value, then press **ENTER/OK** again to select the highlighted value.

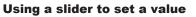

Some parameters open a slider. To set such a parameter:

- 2. Use the **LEFT 4** and **RIGHT b** arrow buttons to move the slider.
- 3. When ready, press **EXIT** to exit the slider and return to the menu, or press **MENU** to exit the slider without showing the menu again.

#### **Editing numeric values**

Some parameters take numeric values without using sliders - for example, color matching values or IP addresses.

- 1. Use the **UP**  $\blacktriangle$  and **DOWN**  $\checkmark$  arrow buttons to highlight the row containing the numeric field you wish to edit.
- 2. Press **ENTER/OK** to enter edit mode. A numeric field in edit mode is white text on blue background.
- 3. In edit mode:
  - Use the UP **A** arrow button to increase the numeric value.
  - Use the **DOWN** ▼ arrow button to decrease the numeric value.
- 4. Use the **LEFT** ◀ and **RIGHT** ► arrow buttons to edit the next or previous numeric fields within the same row.
- 5. Once ready, press ENTER/OK to exit edit mode.

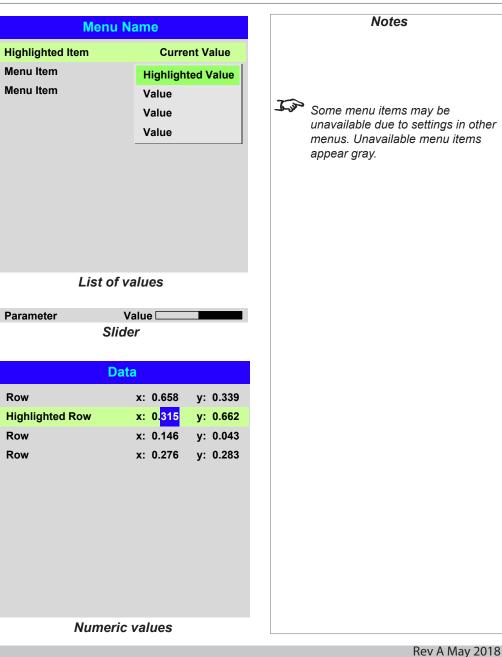

**Operating Guide** 

# Using The Projector

# Main menu

• Input

Press **ENTER/OK** to open the list of available inputs.

Use the **UP**  $\blacktriangle$  and **DOWN**  $\blacktriangledown$  arrow buttons to select an input from the list, then press **ENTER/OK** to confirm your choice.

Press **EXIT** to return to the main menu.

• Test Pattern

Choose from:

...Off, White, Black, Red, Green, Blue.

Use the **LEFT**  $\triangleleft$  and **RIGHT**  $\triangleright$  arrow buttons to switch between values.

• Lens, Image, Color, Geometry, Laser, Setup, Network and Information Press ENTER/OK to open these menus and access various settings.

| Main Menu                                                                                                    |               | J.s.        |
|----------------------------------------------------------------------------------------------------|---------------|-------------|
| Input HDMI 1<br>Test Pattern<br>Lens<br>Image<br>Color<br>Geometry<br>Laser<br>Setup<br>Network<br>Information | * * * * * * * | <u>i</u> je |

Main menu

Selecting a test pattern hides the OSD. Press EXIT to hide the test pattern, and then press MENU to show the OSD.

Notes

information about the available

See <u>Signal Inputs</u> in the Connection Guide for further

#### Lens menu

• Lens Lock

When this feature is **On**, all other **Lens** menu items are disabled.

• Lens Control

Opens a sub-menu, see below.

• Center Lens

Centers the lens.

Lens Type

Choose a UST or a non-UST lens.

• Lens Memory

Opens a sub-menu, see next page.

#### **Lens Control**

Lens Control settings operate in Zoom/Focus Adjustment and Shift Adjustment mode. Press ENTER/OK to switch between modes.

#### When in Zoom/Focus Adjustment mode:

- Use the UP ▲ and DOWN ▼ arrow buttons to adjust Zoom.
- Use the **LEFT I** and **RIGHT I** arrow buttons to adjust **Focus**.

When in Shift Adjustment mode, use the arrow buttons to adjust Shift.

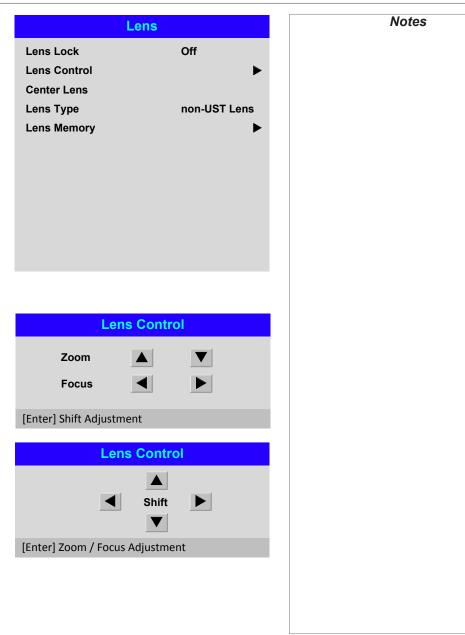

Lens Load Memory

#### Lens Memory

This menu allows you to load, save and delete up to ten lens presets, containing position, zoom, focus and shift adjustment information.

For example, if using different screen sizes and aspect ratios, you can save zoom, focus and positioning for each screen size and aspect ratio in a dedicated preset.

Use **Clear Memory** to delete a memory preset if you need to save a new combination of lens settings in its place. Overwriting a saved memory preset is not possible.

ОК

Memory 1 Memory 2

Memory 3

Memory 4

Memory 5

Memory 6

Memory 7 Memory 8

Memory 9

Memory 10

Lens Save Memory

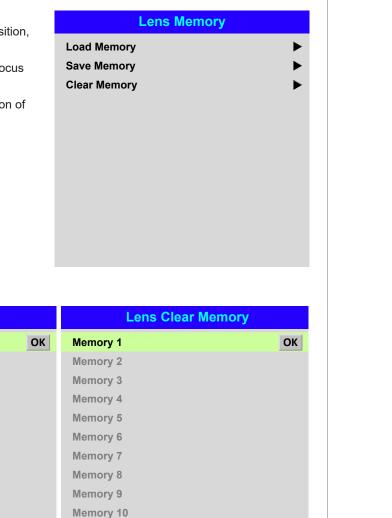

Rev A May 2018

Notes

Memory 1

Memory 2 Memory 3

Memory 4 Memory 5

Memory 6

Memory 7

Memory 8 Memory 9

Memory 10

#### Image menu

#### • Smear Reduction

This is used to improve the clarity of fast moving image content. Set to **On** for fast content.

#### • Gamma

Choose a de-gamma curve from **1.0**, **1.8**, **2.0**, **2.2**, **2.35**, **2.5**, **S-Curve**, **DICOM**. Used correctly, the **Gamma** setting can improve contrast while maintaining good details for blacks and whites.

If excess ambient light washes out the image and it is difficult to see details in dark areas, lower the **Gamma** setting to compensate. This improves contrast while maintaining good details for blacks. Conversely, if the image is washed out and unnatural, with excessive detail in black areas, increase the setting.

S-Curve is an enhanced mid-tone gamma.

**DICOM** is a simulated DICOM display, which can be used for training applications.

#### Brightness, Contrast, Saturation, Hue, Sharpness

Highlight the setting you wish to edit, and then press **ENTER/OK**, or the **LEFT**  $\blacktriangleleft$  or **RIGHT**  $\blacktriangleright$  arrow button to open the slider.

Use the **LEFT d** and **RIGHT h** arrow buttons to adjust the slider.

Press **EXIT** to close the slider and return to the menu, or **MENU** to close the slider and return to the projected image.

#### Noise Reduction

Choose a level of noise reduction from Off, Low, Middle and High.

• Freeze

Freezes the current frame.

• Resync

Press ENTER/OK to force the projector to resynchronise with the current input.

|                 | Image | Notes          |
|-----------------|-------|----------------|
| Smear Reduction | Off   |                |
| Gamma           | 2.2   |                |
| Brightness      | 100   |                |
| Contrast        | 100   |                |
| Saturation      | 100   |                |
| Hue             | 100   |                |
| Sharpness       | 10    |                |
| Noise Reduction | Off   |                |
| Freeze          |       |                |
| Resync          |       |                |
|                 |       |                |
|                 |       |                |
|                 |       |                |
|                 |       |                |
|                 |       |                |
|                 |       |                |
|                 |       |                |
|                 |       |                |
|                 |       |                |
|                 |       |                |
|                 |       |                |
|                 |       |                |
|                 |       |                |
|                 |       |                |
|                 |       |                |
|                 |       |                |
|                 |       |                |
|                 |       |                |
|                 |       |                |
|                 |       |                |
|                 |       |                |
|                 |       | Rev A May 2018 |

# **Color menu**

# **Color Space**

In most cases, the **Auto** setting determines the correct colorspace to use. If it does not, you can choose a specific colorspace:

Choose from Auto, YPbPr, YCbCr, RGB PC and RGB Video.

| Color                                      |          |  |
|--------------------------------------------|----------|--|
| Color Space                                | Auto     |  |
| Color Mode                                 | ColorMax |  |
| ColorMax                                   | Peak     |  |
| Manual Color Matching                      |          |  |
| Color Temperature                          | Native   |  |
| Gains and Lifts                            |          |  |
|                                            |          |  |
|                                            |          |  |
|                                            |          |  |
|                                            |          |  |
|                                            |          |  |
|                                            |          |  |
| 0.1                                        |          |  |
| Color                                      |          |  |
| Color Space                                | Auto     |  |
| Color Mode                                 | Auto     |  |
| ColorMax                                   | YPbPr    |  |
|                                            |          |  |
| Manual Color Matching                      | YCbCr    |  |
| Manual Color Matching<br>Color Temperature | RGB PC   |  |
| Manual Color Matching                      |          |  |
| Manual Color Matching<br>Color Temperature | RGB PC   |  |
| Manual Color Matching<br>Color Temperature | RGB PC   |  |
| Manual Color Matching<br>Color Temperature | RGB PC   |  |
| Manual Color Matching<br>Color Temperature | RGB PC   |  |
| Manual Color Matching<br>Color Temperature | RGB PC   |  |
| Manual Color Matching<br>Color Temperature | RGB PC   |  |
| Manual Color Matching<br>Color Temperature | RGB PC   |  |
| Manual Color Matching<br>Color Temperature | RGB PC   |  |
| Manual Color Matching<br>Color Temperature | RGB PC   |  |
| Manual Color Matching<br>Color Temperature | RGB PC   |  |

#### **USING THE PROJECTOR**

#### **Color Mode**

The projector can work in the following color modes: ColorMax, Manual Color Matching, Color Temperature and Gains and Lifts.

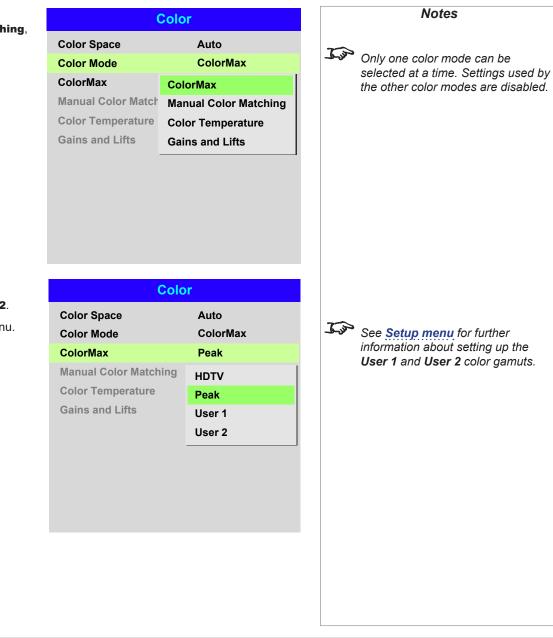

#### ColorMax

1. Set Color Mode to ColorMax.

2. Navigate to the ColorMax setting. Choose from HDTV, Peak, User 1 and User 2.

User 1 and User 2 are user-defined color gamuts set via the Setup > ColorMax menu.

See Setup menu for further information about setting up the User 1 and User 2 color gamuts.

# Color menu continued from previous page **Manual Color Matching**

- 1. Set Color Mode to Manual Color Matching.
- 2. Open the Manual Color Matching submenu.

Here you can do the following:

- Switch Auto Test Pattern On and Off.
- Adjust Hue, Saturation and Gain settings for each individual color to improve the color balance of the projected image.
- Adjust white balance RGB ٠ values.
- Reset all values. •

| e                                                     |                                                                                                 | Notes                                                                                                    |
|-------------------------------------------------------|-------------------------------------------------------------------------------------------------|----------------------------------------------------------------------------------------------------|
|                                                       | Manual Color MatchingAuto Test PatternOffRed•Green•Blue•Yellow•Cyan•Magenta•White Balance•Reset | For more details about the Hue,<br>Saturation and Gain settings,<br>see Color matching parameters<br>explained further in this guide. |
| Manual Color Matching — RedHue100Saturation100Gain100 | Manual Color Matching — WhiteRed100Green100Blue100                                              |                                                                                                    |

# Color menu continued from previous page

#### **Color matching parameters explained**

The levels of hue, saturation and gain in the **Manual Color Matching** menu change the color values in the following ways:

# 1 Hue

2

3

Specifies the position of each color (*red*, *yellow*, *green*, *cyan*, *blue* and *magenta*) relative to its neighboring colors.

Specifies the level of white in each

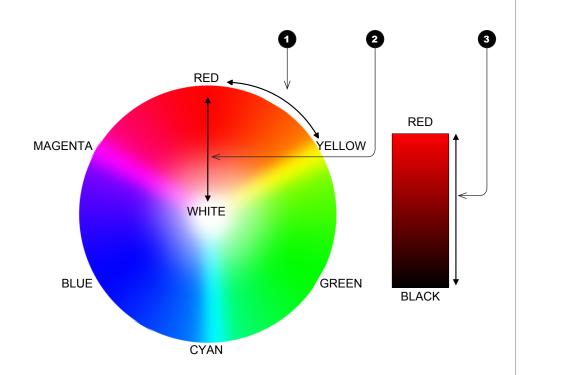

# color (i.e. how "pale" each color is). **Gain**

Saturation

Controls the amount of light that goes into each color, i.e. the lowest gain would produce black.

# Color menu continued from previous page

#### **Color Temperature**

- 1. Set Color Mode to Color Temperature.
- 2. Navigate to the **Color Temperature** setting. Choose a value from **3200K** (warmer) to **9300K** (cooler) or **Native** (no correction).

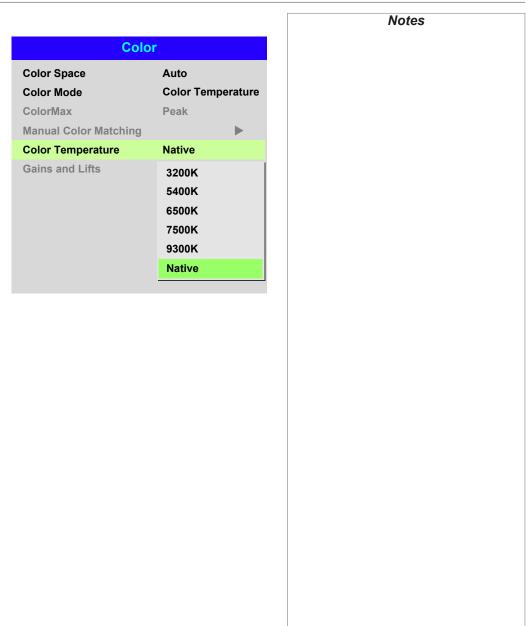

# Color menu continued from previous page

#### **Gains and Lifts**

Lifts allow you to adjust black levels of individual colors, while gains adjust the bright part of the scale.

Set the sliders as required.

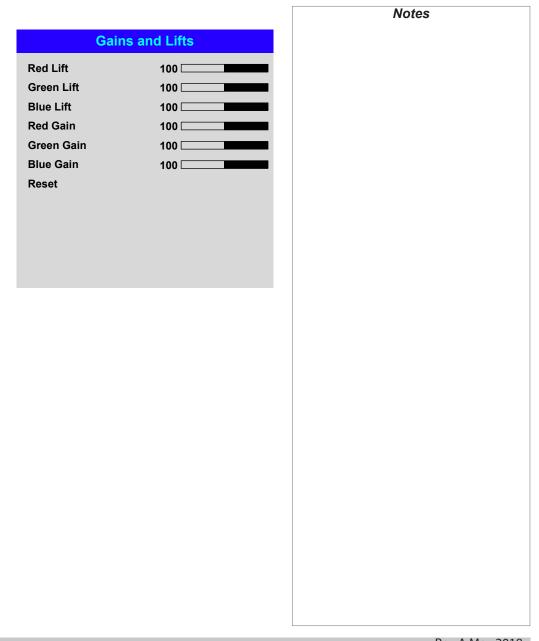

# **Geometry menu**

This menu allows you to compensate for image distortions caused by an unusual projection angle or irregular screen surface.

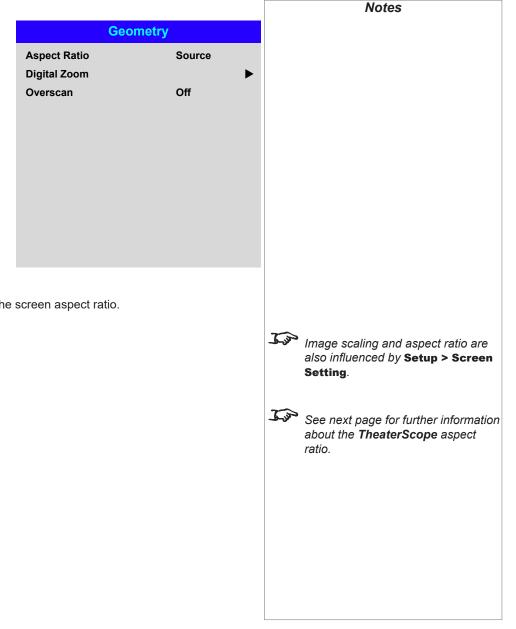

# **Aspect Ratio**

This feature defines the aspect ratio of the source. Use the Setup > Screen Setting to define the screen aspect ratio.

If you choose a preset aspect ratio from here, it will give you the best fit for your selection.

Choose from:

- 5:4
- 4:3
- 16:10
- 16:9
- 1.88
- 2.35
- TheaterScope
- Source
- Unscaled

#### USING THE PROJECTOR

#### Theaterscope setting

The **TheaterScope** setting is used in combination with an anamorphic lens to restore 2.35:1 images packed into a 16:9 frame. Such images are projected with black lines at the top and bottom of the 16:9 screen to make up for the difference in aspect ratios.

Without an anamorphic lens and without the TheaterScope setting applied, a 16:9 source containing a 2.35:1 image looks like this:

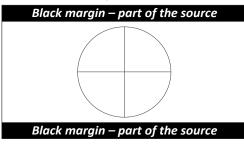

If we change the setting to **TheaterScope**, the black lines will disappear but the image will stretch vertically to reach the top and bottom of the DMD<sup>TM</sup>:

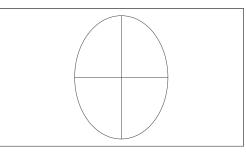

An anamorphic lens will stretch the image horizontally, restoring the original 2.35 ratio:

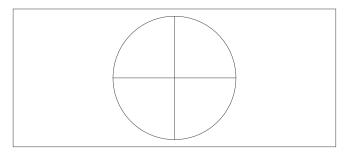

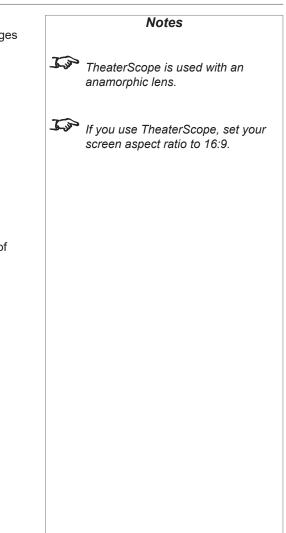

#### .Geometry menu continued from previous page

# **Digital Zoom**

Digital zooming enlarges a section of the image, while the area outside the enlarged section is cropped out to preserve the overall image size.

- **Digital Zoom** defines the level of zoom that needs to be applied. If **Digital Zoom** is set to **0**, then the other settings in the menu will be disabled.
- **Digital Pan** and **Digital Scan** specify the area that is being enlarged:
  - Digital Pan adjusts the horizontal coordinates.
  - Digital Scan adjusts the vertical coordinates.

The **Reset** command restores the default **Digital Zoom**, **Digital Pan** and **Digital Scan** values.

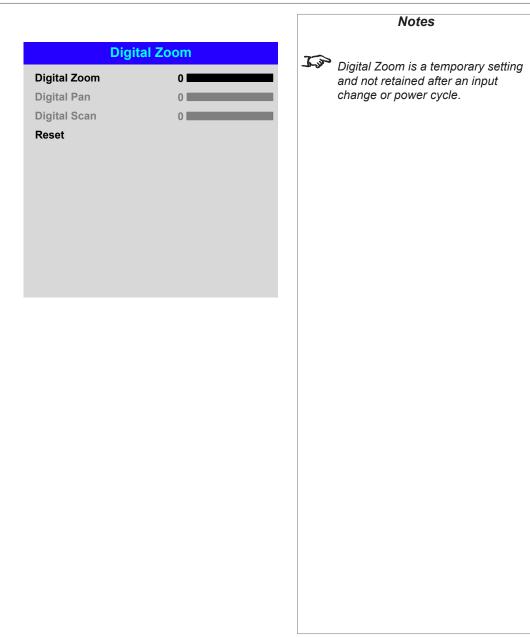

# USING THE PROJECTOR

# Geometry menu continued from previous page

### Overscan

Use this setting to compensate for noisy or badly defined image edges.

**Crop** removes unwanted artifacts from the edges of your image by cropping the edges. **Zoom** increases the size of the image to force the edges off-screen.

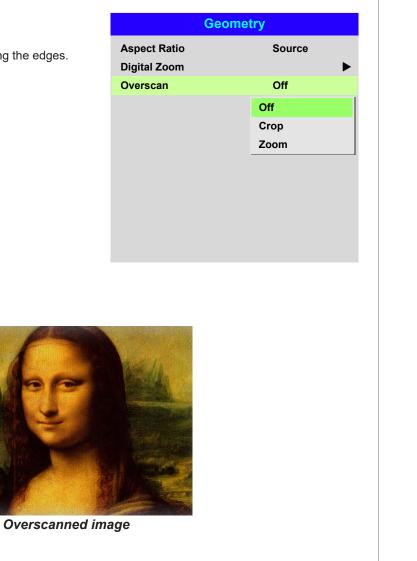

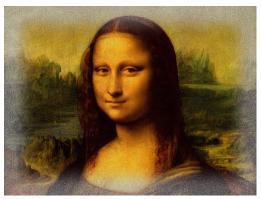

Image with noisy edges

Rev A May 2018

#### Laser menu

#### • Power Mode

- **Eco** will automatically set the laser power to 80%.
- **Normal** will set the power to 100%.
- Set to **Custom** if you wish to adjust the power manually.

#### • Power Level

This setting is only available if **Power Mode** is set to **Custom**.

Choose a value between 35 and 100, ranging from 35% to 100% laser power.

#### • Constant Brightness

Once a **Custom** brightness has been set, then **Constant Brightness** can be turned **ON**. This setting will maintain the brightness until the maximum laser power has been reached. The lower the power level the longer it will be maintained.

| Power Mode     Normal       Power Level |      | Lase                | r      |
|-----------------------------------------|------|---------------------|--------|
|                                         |      | Power Mode          | Normal |
| Constant Brightness Off                 |      | Power Level         |        |
|                                         |      | Constant Brightness | Off    |
|                                         |      |                     |        |
|                                         |      |                     |        |
|                                         |      |                     |        |
|                                         |      |                     |        |
|                                         |      |                     |        |
|                                         |      |                     |        |
|                                         |      |                     |        |
|                                         | rned |                     |        |
|                                         | been |                     |        |
|                                         |      |                     |        |
|                                         |      |                     |        |
|                                         |      |                     |        |
|                                         |      |                     |        |
|                                         |      |                     |        |
|                                         |      |                     |        |
|                                         |      |                     |        |
|                                         |      |                     |        |
|                                         |      |                     |        |
|                                         |      |                     |        |
|                                         |      |                     |        |
|                                         |      |                     |        |
|                                         |      |                     |        |
|                                         |      |                     |        |
|                                         |      |                     |        |
|                                         |      |                     |        |
|                                         |      |                     |        |
|                                         |      |                     |        |

# Setup menu

#### Orientation

Choose from Front Tabletop, Front Ceiling, Rear Tabletop, Rear Ceiling and Auto-front.

#### • Cooling Condition Choose from Table, Ceiling, Freetilt and Auto.

• High Altitude Choose from On, Auto and Quiet.

#### Standby Mode

#### Choose from **SuperECO**, **ECO** and **Normal**. **SuperECO** uses minimal power and disables power ON via LAN. **ECO** uses a low power setting but enables power ON via Ethernet port only. **Normal** enables power ON via both HDBase-T/LAN and Ethernet ports.

# Screen Setting

Choose from **16:10**, **16:9** and **4:3**.

ColorMax
 Set up user defined cell

Set up user-defined color gamut values.

• Power On/Off Management

Access the submenu to set up automatic projector power on and power off.

Clock Adjust

Access the submenu to set current date and local time.

Startup Logo

Set this to **On** if you want the Digital Projection logo to show when the projector is first switched on.

Blank Screen

Choose from Logo, Black, Blue and White.

• Auto Source

If this setting is **On**, the projector will automatically search for an active input source.

Highlight the **DOWN** ▼ arrow at the bottom of the page and press **ENTER/OK** to navigate to the second **Setup** menu page.

| Setup                   |            |  |  |  |
|-------------------------|------------|--|--|--|
| Orientation             | Auto-front |  |  |  |
| Cooling Condition       | Auto       |  |  |  |
| High Altitude           | Auto       |  |  |  |
| Standby Mode            | SuperECO   |  |  |  |
| Screen Setting          | 16:9       |  |  |  |
| ColorMax                |            |  |  |  |
| Power On/Off Management |            |  |  |  |
| Clock Adjust            |            |  |  |  |
| Startup Logo            | On         |  |  |  |
| Blank Screen            | Logo       |  |  |  |
| Auto Source             | Off        |  |  |  |
| ▼                       |            |  |  |  |

Notes

Auto-front automatically detects the projector's position and sets Table or Ceiling orientation accordingly.

#### • Trigger1 and Trigger 2

Choose from Screen, 5:4, 4:3, 16:10, 16:9, 1.88, 2.35, TheaterScope, Source, Unscaled or RS232 to determine what will cause each trigger output to activate.

#### Infrared Remote

Set to Off if you wish to disable the remote control.

#### • IR Code

The projector and the remote control need a matching IR code: a two-digit number between **00** and **99**.

The default IR code is **00**. This is also a master code, which, if assigned to a remote, will work regardless of the value assigned to the projector.

#### To assign an IR code for the projector:

- 1. Select IR Code.
- 2. Use the **UP**  $\blacktriangle$  and **DOWN**  $\bigtriangledown$  arrow buttons to change the values.

#### To assign an IR code for the remote:

- 1. Press and hold the **ADDR** button on the remote until the indicator starts flashing.
- 2. Release the **ADDR** button and while the indicator is still flashing, enter a two-digit address using the numeric input buttons. The indicator will flash three times quickly to confirm the change.

#### • IR Code Reset

Use this command to unassign an IR code from the projector. This will revert the IR Code value to 00.

To unassign an IR code from the remote control,

Press and hold ALT and ADDR simultaneously until the indicator flashes to confirm the change.

#### • OSD Settings

Access this submenu to adjust the appearance and position of the on-screen display.

#### Memory

Access this submenu to save up to four presets containing custom combinations of image settings, or to recall a saved preset.

#### Instant Startup

When **ON** only the Laser will be turned off when the Power off command is given. A subsequent Power On will turn on the laser giving an apparent very fast power on.

#### Standby Period

Used with Instant Startup. If Instant Startup in **ON** and the projector is powered down then the projector will go to Standby after the selected "Standby Period" 30 minutes, 60 minutes, 90 minutes.

Highlight the UP A arrow at the top of the page and press ENTER/OK to go back to the first Setup menu page.

|                 | Setup    |
|-----------------|----------|
|                 | <b>A</b> |
| Trigger-1       | Off      |
| Trigger-2       | Off      |
| Infrared Remote | On       |
| IR Code         | 0        |
| IR Code Reset   |          |
| OSD Settings    | ►        |
| Memory          | ►        |
| Instant Startup | Off      |
| Standby Period  | 30 Min.  |
|                 |          |

If you turn the remote control off, you can only turn it back on again from the control panel or via the **Projector Controller** application.
 The **Projector Controller** software is available for download from the Digital Projection website, free of charge.
 A wired remote control will also be disabled if **Infrared Remote** is set to **Off**.

Notes

Rev A May 2018

#### ColorMax

**ColorMax** permits seven point color matching of red, green, blue, yellow, cyan, magenta and white.

You can enter your own gamut values here, or edit values you have imported using the *Projector Controller* software.

Defining your own colorspace with individual x and y coordinates for each color enables you to match not only the whites but each individual color as well.

Highlight the submenu you wish to open and press **ENTER/OK** to confirm your choice.

#### Measured Data / Target Data

- Use the UP ▲ and DOWN ▼ arrow buttons to highlight a color, then use the LEFT ◄ and RIGHT
   arrow buttons to navigate to the x or y coordinate.
- Use the UP ▲ and DOWN ▼ arrow buttons to increase and decrease the value, respectively.
- 3. Exit edit mode:
  - press **ENTER/OK**, if you want to save the edited values.
  - press **EXIT**, if you do not wish to save the edited values
- 4. If necessary, highlight another color and repeat the procedure.

|                      |             |   | Notes                                                                                                    |
|----------------------|-------------|---|----------------------------------------------------------------------------------------------------|
| ColorMax             |             |   |                                                                                                    |
| Measured Data        | ►           |   |                                                                                                    |
| Target Data – User 1 | ▶           | - |                                                                                                    |
| Target Data – User 2 | ►           |   | The <b>Projector Controller</b> software<br>is available for download from the<br>Digital Projection website, free of<br>charge.                                                                                                    |
|                      |             | - | This tool is best used in conjunction<br>with a specialized light meter (a<br>photo spectrometer) to measure<br>color parameters within a particular<br>installation. However, the preloaded<br>generic factory default data set<br>is designed to give more than<br>satisfactory results. |
|                      |             |   |                                                                                                    |
| Target Data – Use    | er 1        |   |                                                                                                    |
| Red x: 0.6           | 40 y: 0.390 |   |                                                                                                    |

|                        |          | -       |          |          |
|------------------------|----------|---------|----------|----------|
| x: 0.658               | y: 0.339 | Red     | x: 0.640 | y: 0.390 |
| x: 0. <mark>315</mark> | y: 0.662 | Green   | x: 0.300 | y: 0.600 |
| x: 0.146               | y: 0.043 | Blue    | x: 0.150 | y: 0.060 |
| x: 0.276               | y: 0.283 | Yellow  | x: 0.419 | y: 0.505 |
|                        |          | Cyan    | x: 0.225 | y: 0.329 |
|                        |          | Magenta | x: 0.321 | y: 0.154 |
|                        |          | White   | x: 0.285 | y: 0.302 |
|                        |          |         |          |          |
|                        |          |         |          |          |
|                        |          |         |          |          |

Measured Data

Red

Green

Blue

White

Reset

**Operating Guide** 

#### **Power On/Off**

#### Auto Power Off

Set this to On if you want the projector to go into STANDBY mode when no input source is detected for 20 minutes.

#### Auto Power On

Set this to  ${\bf On}$  if you want the projector to start up immediately when the mains is connected.

Set this to **Off** if you want the projector to go into STANDBY mode when the mains is connected. In this case, the projector will not start up until the **POWER** button is pressed on the control panel or the **ON** button is pressed on the remote control.

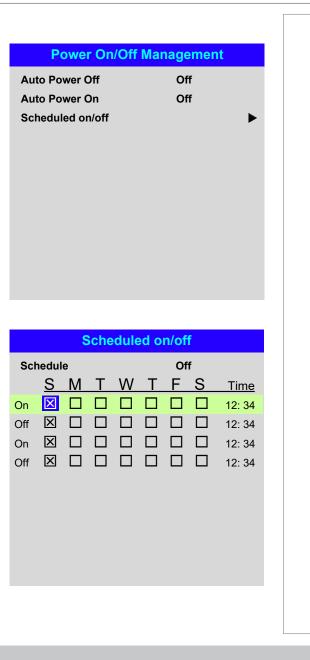

#### Scheduled on/off

Access this submenu to create a weekly schedule for automatic on and off times:

- 1. Set a schedule:
  - Use the **UP** ▲ and **DOWN** ▼ arrow buttons to highlight a row, then press **ENTER/OK** to enable edit mode.
  - Within a row, navigate with the **LEFT** ◀ and **RIGHT** ► arrow buttons. Set values with the **UP** ▲ and **DOWN** ▼ arrow buttons.
  - To exit edit mode, press ENTER/OK. Alternatively, press EXIT if you don't want the changes to take effect. Move to another row using the UP ▲ and DOWN ▼ arrow buttons.
- 2. To enable the schedule, set **Schedule** to **On**.

| $\sim$ |          | <u> </u> |
|--------|----------|----------|
| ( ))   | perating |          |
| U      | Derauna  | Julue    |
|        |          |          |

# **Clock Adjust**

Use this menu to set date (in **dd:MM:yyyy** format), time (in **HH:mm** format) and time zone.

The date and time set here will affect any schedule created within the **Power On/Off** menu.

| Clock Adjus                                    | st                            |
|------------------------------------------------|-------------------------------|
| Date (dd:MM:yyyy)<br>Time (HH:mm)<br>Time Zone | 30:11:2017<br>16:00<br>UTC 00 |
| Time Zone                                      | UTC 00                        |
|                                                |                               |
|                                                |                               |
|                                                |                               |
|                                                |                               |
|                                                |                               |
|                                                |                               |
|                                                |                               |
|                                                |                               |
|                                                |                               |
|                                                |                               |
|                                                |                               |
|                                                |                               |
|                                                |                               |
|                                                |                               |
|                                                |                               |
|                                                |                               |
|                                                |                               |
|                                                |                               |
|                                                |                               |

#### USING THE PROJECTOR

#### Setup menu continued from previous page

#### **OSD Settings**

- Language sets the OSD language.
- **Menu Position** determines where the OSD should appear on the screen when activated.
- **Menu Transparency** sets OSD transparency between **0%** (no transparency), **25%**, **50%** and **75%**.
- **Time Out** determines how long the OSD should remain on screen if no buttons are pressed. Choose **Always On** to disable this feature.
- **Message Box** determines whether projector status messages should appear on the screen.

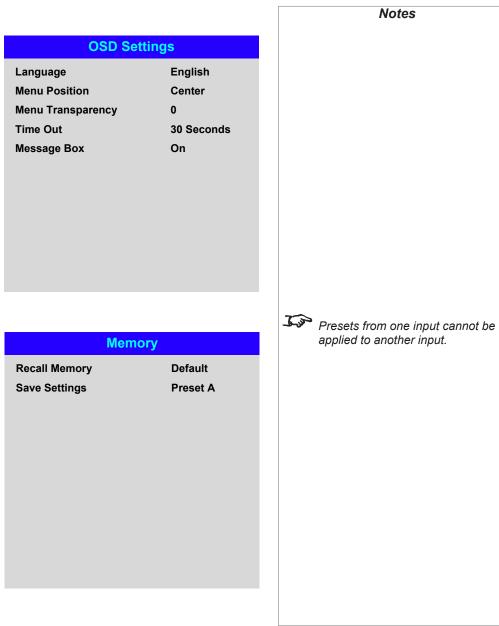

#### Memory

The current image settings can be saved as a preset, which you can recall later. The default settings can be recalled at any time as well.

Up to four custom presets can be stored for each input.

The following settings are saved in a preset:

- From the Image menu Gamma, Brightness, Contrast, Saturation, Hue, Sharpness and Noise Reduction
- From the Color menu Color Space, Color Mode, ColorMax, Color Temperature, RGB Lift and RGB Gain
- From the Geometry menu Aspect Ratio and Overscan

#### To recall a saved preset:

• Select **Recall Memory** and press **ENTER/OK**, then select a preset from **Preset A** to **Preset D**. Select **Default** to load factory default values.

#### To save a preset:

• Select Save Settings and press ENTER/OK, then choose from Preset A, Preset B, Preset C and Preset D.

**Operating Guide** 

# USING THE PROJECTOR

|  | N | le | tv | VO | rk | me | nu |
|--|---|----|----|----|----|----|----|
|--|---|----|----|----|----|----|----|

#### • DHCP, IP, Subnet Mask, Gateway, DNS

Set **DHCP** to **On** if the IP address is to be assigned by a DHCP server, or **Off** if it is to be set here.

If DHCP is On, it will not be possible to edit IP Address, Subnet Mask, Gateway or DNS.

If DHCP is set to Off, edit IP Address, Subnet Mask, Gateway and DNS as required.

• MAC

This field is read-only.

• AMX

Switch on or off.

|             | Network                       | Notes          |
|-------------|-------------------------------|----------------|
| DHCP        | Off                           |                |
| IP          | 192.168.000.100               |                |
| Subnet Mask | 255 . 255 . 255 . 000         |                |
| Gateway     | 000.000.000.000               |                |
| DNS         | 000.000.000.000               |                |
| MAC<br>AMX  | 00: 18: 27: 2d: f2: 06<br>Off |                |
| AWA         | Off                           |                |
|             |                               |                |
|             |                               |                |
|             |                               |                |
|             |                               |                |
|             |                               |                |
|             |                               |                |
|             |                               |                |
|             |                               |                |
|             |                               |                |
|             |                               |                |
|             |                               |                |
|             |                               |                |
|             |                               |                |
|             |                               |                |
|             |                               |                |
|             |                               |                |
|             |                               |                |
|             |                               |                |
|             |                               |                |
|             |                               | Rev A May 2018 |

# USING THE PROJECTOR

# Information menu

This menu gives information about software and hardware configuration, input source and laser operating times It also allows you to restore the factory default settings.

| In                 | formation              |
|--------------------|------------------------|
| Model Name         | E-Vision Laser WQ120   |
| Serial Number      | X000XXXXX0000          |
| Software Version 1 | MD28-VD22-FD09-0.0.356 |
| Software Version 2 | STEP_D08-24-17-3120    |
| Software Version 3 | 2.0.16.0-P503          |
| Active Source      | HDMI 1                 |
| Signal Format      | ►                      |
| Laser Hours        | 2                      |
| System Status      | ▶                      |
| Thermal Status     | •                      |
| Factory Reset      |                        |
|                    |                        |
|                    |                        |
|                    |                        |
| Si                 | gnal Format            |
| Active Source      |                        |
| Timing             | 1080p/60Hz             |
| H Refresh          | 67.500 KHz             |
| V Refresh          | 60.00 Hz               |
| Pixel Clock        | 148.500 MHz            |
| T IXEI OIOCK       | 140.000 Minz           |
|                    |                        |
|                    |                        |
|                    |                        |
|                    |                        |
|                    |                        |
|                    |                        |
|                    |                        |
|                    |                        |
|                    |                        |
|                    |                        |

**Signal Format** 

Rev A May 2018

# Information menu continued from previous page

# System Status

|                      | System Status    |
|----------------------|------------------|
| Atmospheric Pressure | 98988 Pa (116 m) |
| AC Voltage           | 160V – 264V      |
| Ceiling Mode         | TableTop         |
| Tilt Angle           | 4 deg            |
| Portrait Angle       | 0 deg            |
| Altitude Mode        | Low              |
| Laser Power          | 100%             |
| Constant Brightness  | Off              |

# **Thermal Status**

| Thermal Status   |                    |  |  |  |  |
|------------------|--------------------|--|--|--|--|
| Inlet 1-2 Temp.  | 24 / 34 (C)        |  |  |  |  |
| DMD Temp.        | 38 (C)             |  |  |  |  |
| LD 1-2 Temp.     | 49 / 42 (C)        |  |  |  |  |
| Fan 1-3 Speed    | 1399 / 1402 / 1391 |  |  |  |  |
| Fan 4-6 Speed    | 1410 / 1200 / 1205 |  |  |  |  |
| Fan 7-9 Speed    | 1211 / 1407 / 1410 |  |  |  |  |
| Fan 10-12 Speed  | 0 / 3005 / 3007    |  |  |  |  |
| Fan 13-15 Speed  | 2986 / 2984 / 2984 |  |  |  |  |
| Fan 16-18 Speed  | 3020 / NA / NA     |  |  |  |  |
| Water Pump Speed | 3506               |  |  |  |  |
|                  |                    |  |  |  |  |

# Information menu continued from previous page

# **Factory Reset**

To restore the factory default settings:

- 1. Navigate to Factory Reset and press ENTER/OK.
- 2. When prompted, press ENTER/OK to confirm your choice, or press EXIT to cancel.

| Information                             |                     |  |  |  |
|-----------------------------------------|---------------------|--|--|--|
| Model Name                              | E-Vision Laser 8500 |  |  |  |
| Serial Number                           | X000XXXXX0000       |  |  |  |
| Software Version 1                      | MD03-SE10-FE09      |  |  |  |
| Factory                                 | Reset               |  |  |  |
| WARNING<br>All user settings will be lo | ost!                |  |  |  |
| Press OK to co<br>Press Exit to ca      |                     |  |  |  |
| Thermal Status                          | •                   |  |  |  |
| Factory Reset                           | ОК                  |  |  |  |
|                                         |                     |  |  |  |
|                                         |                     |  |  |  |
|                                         |                     |  |  |  |
|                                         |                     |  |  |  |
|                                         |                     |  |  |  |
|                                         |                     |  |  |  |
|                                         |                     |  |  |  |
|                                         |                     |  |  |  |
|                                         |                     |  |  |  |
|                                         |                     |  |  |  |
|                                         |                     |  |  |  |
|                                         |                     |  |  |  |

# Notes

Factory reset does not reset the Network settings, or High Altitude mode.

# Served Web Pages

The served web pages allow you to control the projector remotely via LAN.

The default IP address is **192.168.0.100**.

| al Number 12345              | n<br>ion Laser WQ120                                                                                                    |
|------------------------------|----------------------------------------------------------------------------------------------------|
| el E-Visi<br>al Number 12345 |                                                                                                    |
| al Number 12345              | ion Laser WQ120                                                                                                    |
|                              |                                                                                                    |
| Nare                         | 56789abcd                                                                                                    |
| ion 1 ME19                   | 9-VE18-FE05-0.0.356                                                                                                    |
| ware<br>ion 2                | P_D08-4-3120                                                                                                    |
| ware P503                    |                                                                                                    |
|                              | er On                                                                                                    |
| t HDMI                       | 11                                                                                                    |
| r Status Powe                | er : On Runtime : 28 H                                                                                                    |
| ection Mode Auto I           | Front                                                                                                    |
| Altitude Auto                |                                                                                                    |
|                              | 24 °C                                                                                                    |
|                              | °C                                                                                                    |
| perature 32 / 3              | 00 °C                                                                                                    |
|                              | rror                                                                                                    |
|                              | ion 2 STEF<br>ware<br>ion 3 P503<br>er Status Powe<br>t HDM<br>r Status Powe<br>ection Mode Auto<br>Altitude Auto<br>perature 24 / 2<br>perature 28<br>perature 32 / 3 |

Notes

Operating Guide

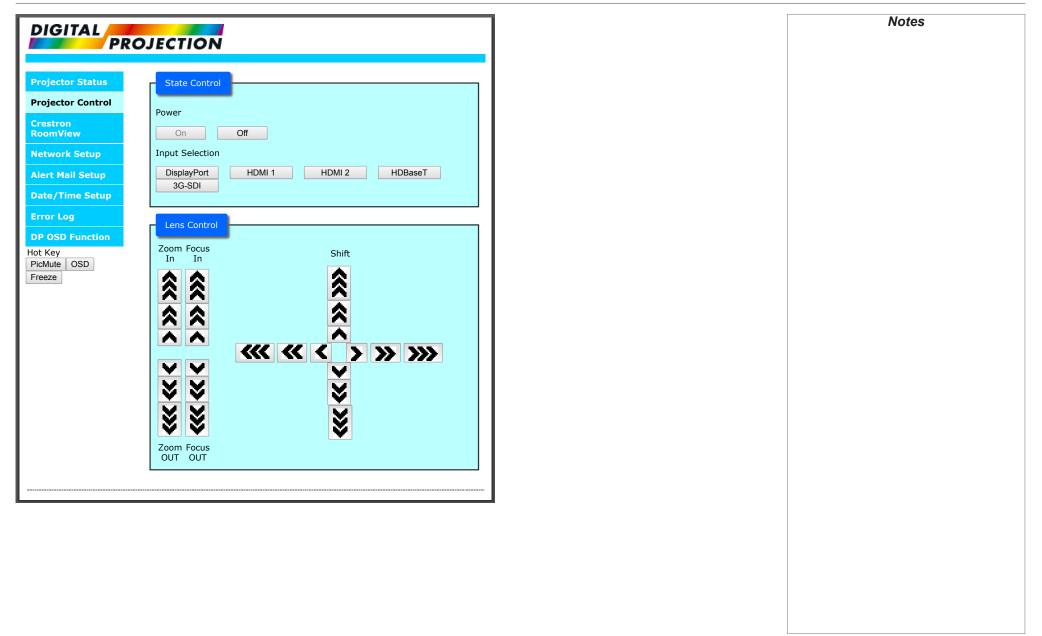

SERVED WEB PAGES

| DIGITAL                          |               |                                                     |  |  |
|----------------------------------|---------------|-----------------------------------------------------|--|--|
| Projector Status                 | NetWork       |                                                     |  |  |
| Projector Control                | DHCP:         | ○ On ● Off                                          |  |  |
| Crestron<br>RoomView             | IP Address:   | 192 . 168 . 0 . 100                                 |  |  |
| Network Setup                    | Subnet Mask:  | 255 . 255 . 255 . 0                                 |  |  |
| Alert Mail Setup                 | Gateway:      | 192 . 168 . 0 . 254                                 |  |  |
| Date/Time Setup                  | DNS Server:   |                                                     |  |  |
| Error Log                        |               | Save Settings                                       |  |  |
| DP OSD Function                  | connectivity. | ct settings may cause the projector to lose network |  |  |
| Hot Key<br>PicMute OSD<br>Freeze |               |                                                     |  |  |

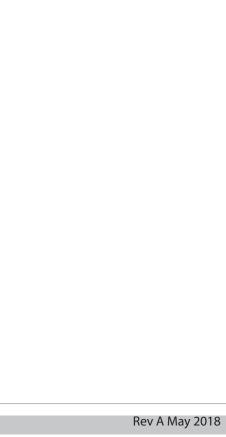

| DIGITAL                                                                                                 | JECTION                                                                      |                                                                                                    |
|----------------------------------------------------------------------------------------------------|------------------------------------------------------------------------------|----------------------------------------------------------------------------------------------------|
| Projector StatusProjector ControlCrestron<br>RoomViewNetwork Setup                                      | Server Setup<br>SMTP Server:<br>User Name:<br>Password:                      | Port: 25                                                                                                    |
| Alert Mail Setup<br>Date/Time Setup<br>Error Log<br>DP OSD Function<br>Hot Key<br>PicMute OSD<br>Freeze | Mail<br>E-mail Alert:<br>From:<br>To:<br>CC:<br>Projector Name:<br>Location: | <ul> <li>Enable</li> <li>Disable</li> <li>123456789abcd</li> <li>Apply</li> </ul>                                                                                                    |
|                                                                                                    | Periodic Report<br>days<br>Times                                             | Send Test Mail         Sun Mon Tue Wed Thu Fri Sat         00:00       01:00         04:00       05:00         08:00       09:00         12:00       13:00         16:00       17:00         18:00       19:00         20:00       21:00         20:00       21:00         22:00       23:00 |

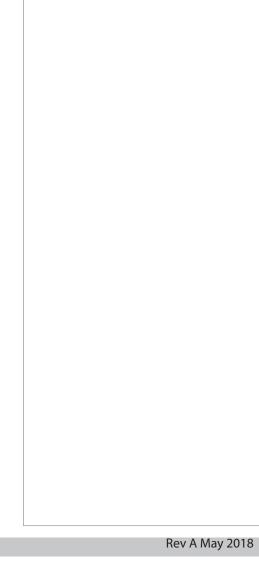

| DIGITAL                                                       |                                                 |                                                         |  |  |  |
|---------------------------------------------------------------|-------------------------------------------------|---------------------------------------------------------|--|--|--|
| Projector Status<br>Projector Control<br>Crestron<br>RoomView | Time Zone:<br>Time Zone:<br>Select Local time z | UTC(-11:00) <b>v</b><br>zone, Current zone is UTC -1:00 |  |  |  |
| Network Setup<br>Alert Mail Setup                             |                                                 | SaveTimeZone                                            |  |  |  |
| Date/Time Setup                                               | Time:<br>Date:                                  | 2000.06.07 e.g.2000.01.01                               |  |  |  |
| Error Log<br>DP OSD Function                                  | <b>Clock:</b><br>Current time is set            | 18:39 e.g.23:59<br>t to :2000.06.07 ; 18:39             |  |  |  |
| Hot Key<br>PicMute OSD<br>Freeze                              |                                                 | SaveTime                                                |  |  |  |

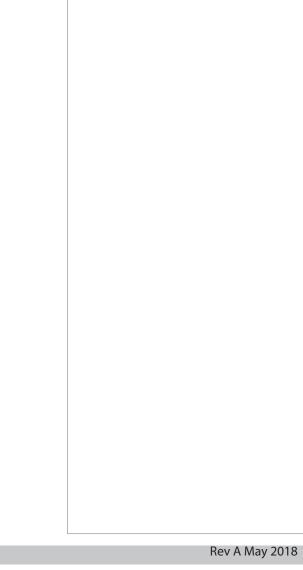

| Projector Status<br>Projector Control | PI   |        |          |                           |       |                  |  |
|---------------------------------------|------|--------|----------|---------------------------|-------|------------------|--|
| Projector Control                     |      | ojecto | or Error | Log                       |       |                  |  |
|                                       | Find |        |          |                           |       | 241              |  |
| Crestron<br>RoomView                  |      |        |          | ent PowerOr<br>L1(Hr/Pwr) |       |                  |  |
|                                       | 1    | 0404   | i        |                           | 24/26 | ErrLaserLitFail  |  |
| Network Setup                         | 2    | 0404   | 319      | 26/35                     | 22/23 | ErrLaserLitFail  |  |
| Alert Mail Setup                      | 3    | 0404   | 317      | 26/35                     | 22/24 | ErrLaserLitFail  |  |
| Date/Time Setup                       | 4    | 0404   | 314      | 26/35                     | 23/25 | ErrLaserLitFail  |  |
| Date/Time Setup                       | 5    | 0404   | 313      | 26/35                     | 23/26 | ErrLaserLitFail  |  |
| Error Log                             | 6    | 0404   | 308      | 26/35                     | 22/23 | ErrLaserLitFail  |  |
| DP OSD Function                       | 7    | 0404   | 307      | 26/35                     | 22/23 | ErrLaserLitFail  |  |
|                                       | 8    | 0404   | 306      | 26/35                     | 23/24 | ErrLaserLitFail  |  |
| ot Key<br>PicMute OSD                 | 9    | 0404   | 299      | 26/35                     | 22/22 | ErrLaserLitFail  |  |
| Freeze                                | 10   | 0404   | 297      | 26/35                     | 22/23 | ErrLaserLitFail  |  |
| 10020                                 | 11   | 0404   | 295      | 26/35                     | 23/25 | ErrLaserLitFail  |  |
|                                       | 12   | 0404   | 294      | 25/35                     | 23/24 | ErrLaserLitFail  |  |
|                                       | 13   | 0404   | 293      | 25/35                     | 23/24 | ErrLaserLitFail  |  |
|                                       | 14   | 0404   | 292      | 25/35                     | 23/26 | ErrLaserLitFail  |  |
|                                       | 15   | 0815   | 200      | 12/0                      | 23/24 | ErrCw2SpinEnv    |  |
|                                       |      | 0401   |          | 12/0                      | 23/23 | ErrLaserCommFail |  |
|                                       | 17   | 0101   | 145      | 8/0                       | 24/26 | ErrFmtInitFail   |  |
|                                       |      | 0815   |          | 7/0                       | 22/22 | ErrCw2SpinEnv    |  |
|                                       |      | 0404   |          | 7/30                      | 22/22 | ErrLaserLitFail  |  |
|                                       |      | 0805   |          | 5/35                      | 23/25 | ErrCwSpinEnv     |  |
|                                       | Pag  | e1 P   | age 2    |                           |       |                  |  |

Rev A May 2018

Notes

Operating Guide

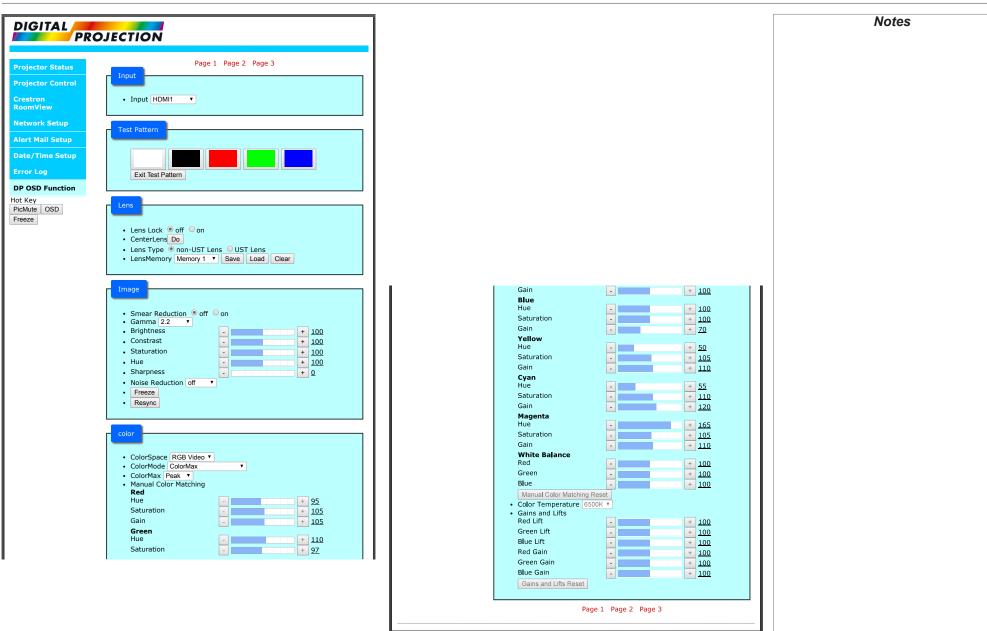

Operating Guide

Rev A May 2018

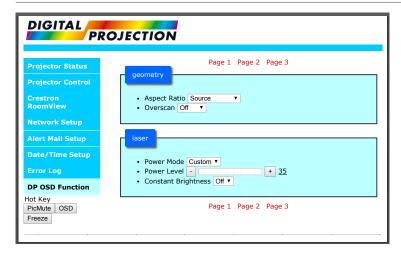

| DIGITAL                                                                                                    | JECTION                                                                                                    |                                                                                                    | Notes |
|----------------------------------------------------------------------------------------------------|----------------------------------------------------------------------------------------------------|----------------------------------------------------------------------------------------------------|-------|
| Projector Status<br>Projector Control<br>Crestron<br>RoomView<br>Network Setup<br>Alert Mail Setup<br>Date/Time Setup<br>Error Log<br>DP OSD Function | Page 1 Page 2 Page 3<br>setup<br>• Orientation Auto-front •<br>• Cooling Condition Auto •<br>• High Altitude Auto •<br>• Standby Mode SuperECO(< 0.5W, No Lan access) •<br>• Screen Setting 16:9 •<br>• ColorMax<br>Measured Data<br>Red X:0.672 Y:0.312<br>Green X:0.284 Y:0.626<br>Blue X:0.141 Y:0.018<br>White X:0.266 Y:0.282                                                                                                    | Infrared Remote Off ● on     IR Code 0     IR Code 0     IR Code Reset     OSD Setting     Language     English ▼     Menu Position     Center ▼     Menu Transparency     Time Out     30 Seconds ▼     Message Box     Off ● on                                                                                                    |       |
| Hot Key<br>PicMute OSD<br>Freeze                                                                                                    | Measured Data Save       Measured Data Reset         Target Data - User 1       Red       X:0.638       Y:0.334         Green       X:0.154       Y:0.068       Blue       X:0.149       Y:0.066         Yellow       X:0.419       Y:0.066       Yellow       Yellow       X:0.419       Y:0.066         Cyan       X:0.243       Y:0.323       Magenta       X:0.321       Y:0.164         White       X:0.321       Y:0.164       Yellow       X:0.335       Target Data - User 1 Reset         Target Data - User 1 Save       Target Data - User 1 Reset       Target Data - User 2       Red       Y:0.333       Y:0.688         Blue       X:0.154       Y:0.0668       Y:0.334       Green       X:0.0334       Yellow       X:0.1419       Y:0.0668         Yellow       X:0.154       Y:0.0668       Yellow       X:0.0419       Y:0.0668       Yellow       X:0.321       Y:0.164         White       X:0.0243       Y:0.335       Target Data - User 2 Save       Target Data - User 2 Reset       Target Data - User 2 Save       Target Data - User 2 Reset         Power On/Off       Off On       On00       On00       On00       On00       On00       On00       On00       On00       On00       On00 | <ul> <li>Memory<br/>Save Settings</li> <li>Instant Startup ● off On</li> <li>Standby Periol 30 Mm, ▼</li> </ul> Information <ul> <li>Model Name</li> <li>E-Vision Laser WQ120</li> <li>Serial Number</li> <li>123456789abcd</li> <li>Software Version 1</li> <li>ME19-VE18-FE05-0.0.356</li> <li>Software Version 3</li> <li>Software Version 3</li> <li>Software Version 3</li> <li>Software Version 3</li> <li>Software Version 4</li> <li>HDM11</li> <li>Signal Format</li> <li>Active</li> <li>HDM11</li> <li>Timing</li> <li>OXO</li> <li>H Refresh</li> <li>O.O kHz</li> <li>V Refresh</li> <li>O.O HHz</li> <li>Laser Hours</li> <li>System Status</li> <li>Attrospheric Pressure</li> <li>Ags</li> <li>System Status</li> <li>Thermal Status</li> <li>Infer 1-2 Temp.</li> <li>24 / 24</li> <li>DMD Temp</li> <li>28</li> <li>LD 1-2 Temp</li> <li>33 / 30</li> <li>Fan 1-3Speed</li> <li>Fan 1-3Speed</li> <li>To/7/07/697</li> <li>Fan 1-3Speed</li> <li>To/7/NA/1487</li> <li>Fan 16Speed</li> <li>Factory Rest</li> </ul> |       |
|                                                                                                    |                                                                                                    | Page 1 Page 2 Page 3                                                                                                    |       |

Operating Guide

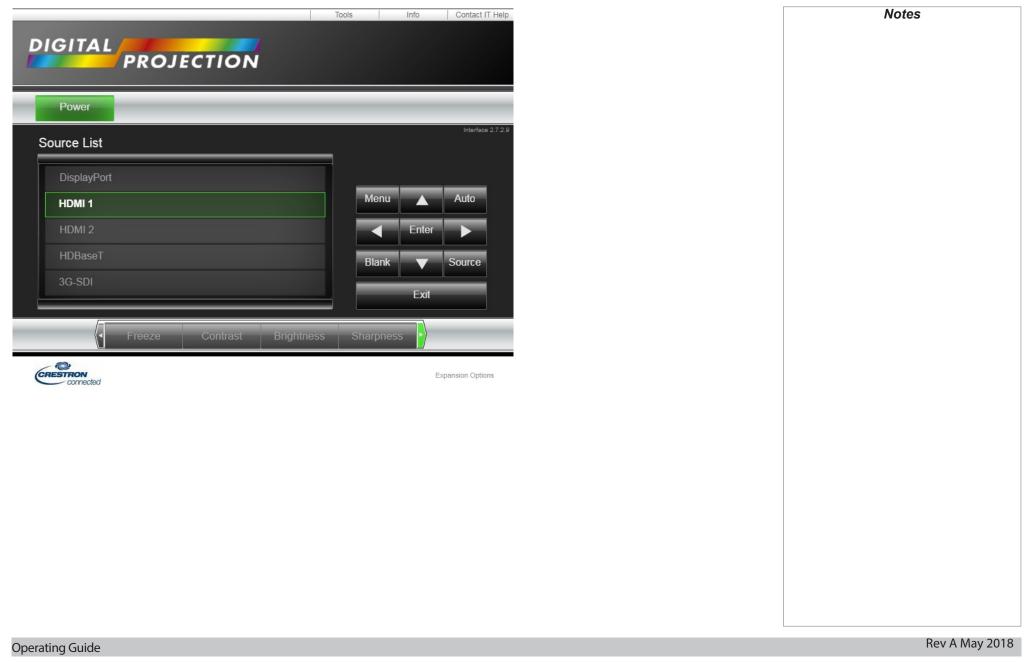

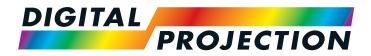

# E-Vision Laser WQ120 Series High Brightness Digital Video Projector

# Reference Guide

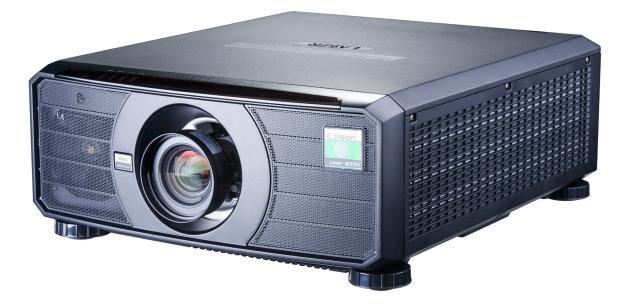

### CONTENTS

| CHOOSING A LENS                                                                                                    | 9                     |
|----------------------------------------------------------------------------------------------------|-----------------------|
| BASIC CALCULATION       70         BASIC CALCULATION EXAMPLE       71         FULL LENS CALCULATION       72         Introducing TRC       72         Calculating TRC       73         Calculating the throw ratio with TRC       74         FULL LENS CALCULATION EXAMPLE       74 | 0<br>1<br>2<br>3<br>4 |
| POSITIONING THE IMAGE                                                                                                    | 6                     |
| APPENDIX A: LENS PART NUMBERS78                                                                                                    | 8                     |
| APPENDIX A: LENS PART NUMBERS                                                                                                    | -                     |
|                                                                                                    | 9                     |
| APPENDIX B: SUPPORTED SIGNAL INPUT MODES79<br>2D FORMATS                                                                                                    | 9<br>9<br>2           |

### 

### **Choosing A Lens**

A number of lenses are available. Which lens you choose depends on the screen size, image aspect ratio, throw distance and light output.

The following table shows all available lenses in order of their *throw ratios*:

| Throw ratios         | Focus range      | Lens shift                                           |
|----------------------|------------------|------------------------------------------------------|
| 0.79 - 0.99 : 1 zoom | 1.02 m - 12.7 m  | V: 0.5 (U) 0.3 (D) frame<br>H: 0.1 (L) 0.2 (R) frame |
| 1.32 - 1.89 : 1 zoom | 1.33 m - 11.73 m | V: 0.5 (U) 0.3 (D) frame<br>H: 0.1 (L) 0.2 (R) frame |
| 1.82 - 2.40 : 1 zoom | 1.83 m - 14.9 m  | V: 0.5 (U) 0.3 (D) frame<br>H: 0.1 (L) 0.2 (R) frame |
| 2.34 - 3.90 : 1 zoom | 2.36 m - 24.2 m  | V: 0.5 (U) 0.3 (D) frame<br>H: 0.1 (L) 0.2 (R) frame |

To choose a lens, calculate the *throw ratio* required.

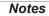

Throw distance calculations are based on the distance from the outer end of the lens, which will vary from lens to lens.

> The distance between the front of the projector chassis and the outer end of the lens is called **lens** extension. Lens extensions are measured when the lens is focused at infinity, and fully extended.

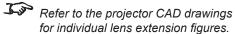

The 0.79 - 0.99 : 1 zoom lens has an additional feature permitting focus correction for curved screens. The front ring of the lens is a manual control which provides focus curvature adjustment to correct for the different focal distances between center and corner.

For information about individual lens part numbers, see Appendix A at the end of this document.

#### **Basic calculation**

Identify the required lens by calculating the *throw ratio*.

- A throw ratio is the ratio of the throw distance to the screen width:
- Throw ratio = Throw distance

Screen width

- 1. Use the formula above to obtain the required throw ratio.
- 2. Match the throw ratio with a lens from the table below:

| Throw ratios         | Focus range      |  |  |  |
|----------------------|------------------|--|--|--|
| 0.79 - 0.99 : 1 zoom | 1.02 m - 12.7 m  |  |  |  |
| 1.32 - 1.89 : 1 zoom | 1.33 m - 11.73 m |  |  |  |
| 1.82 - 2.40 : 1 zoom | 1.83 m - 14.9 m  |  |  |  |
| 2.34 - 3.90 : 1 zoom | 2.36 m - 24.2 m  |  |  |  |

3. Ensure the required throw distance is within the range covered by the lens.

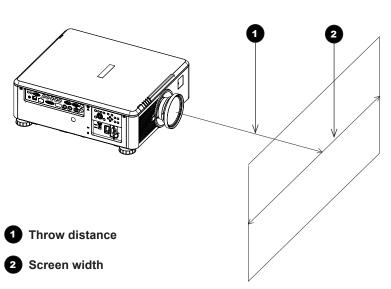

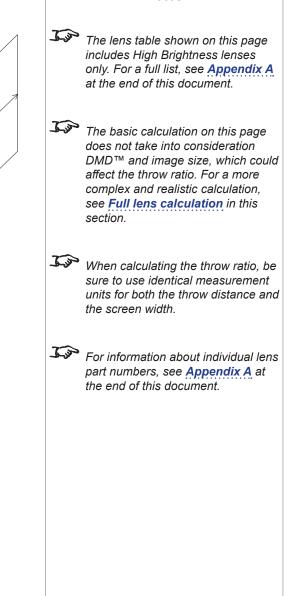

**Basic calculation example** 

1. Calculate the throw ratio using the formula.

Your screen is **4.5** *m* wide and you wish to place the projector approximately **11** *m* from the screen. The throw ratio will then be

11 = **2.44** 

4.5

#### 2. Match the result with the lens table.

The lens matching a throw ratio of 2.44 is *the 2.34 - 3.90 : 1 zoom lens*.

#### 3. Check whether the lens covers the required throw distance.

The focus range quoted for the 2.20 - 3.67 : 1 zoom lens is **2.36** - **24.2** *m*. The required distance of 11 m is within the range.

#### INFORMATION YOU NEED FOR THIS CALCULATION

• The throw ratio formula:

Throw ratio = Throw distance

Screen width

• The lens table:

| Focus range      |
|------------------|
| 1.02 m - 12.7 m  |
| 1.33 m - 11.73 m |
| 1.83 m - 14.9 m  |
| 2.36 m - 24.2 m  |
|                  |

#### Digital Projection E-Vision Laser WQ120 Series

#### CHOOSING A LENS

#### **Full lens calculation**

#### Introducing TRC

The choice of lens will affect the image size and will address discrepancies between the DMD<sup>™</sup> resolution and the source.

When an image fills the height of the DMD<sup>TM</sup> but not the width, it uses less than 100% of the DMD<sup>TM</sup> surface. A lens chosen using the basic formula may produce an image that is considerably smaller than the actual screen.

To compensate for loss of screen space in such situations, you need to increase the throw ratio using a *Throw Ratio Correction (TRC)*.

#### Example

Fig. 1 illustrates a 4:3 image within a 16:9 display

When a 16:9 projector is used for a 4:3 image, the image does not fill the width of the DMD<sup>™</sup>, creating a *pillarboxing* effect - blank spaces to the left and right.

**Fig. 2** shows the same image projected on a 4:3 screen using a standard lens (chosen with the basic calculation).

The DMD<sup>™</sup> accurately fills the width of the screen; however, the pillarboxing is now part of the projected image and is transferred to the screen.

The DMD<sup>™</sup> does not fill the height of the screen, which has caused *letterboxing* - further blank spaces at the top and bottom of the screen.

The image is now surrounded by blank space, which can be removed if the throw ratio is increased.

Fig. 3 shows the image projected on the same screen with a lens chosen using TRC.

The increased throw ratio has allowed the 4:3 image to fill the 4:3 screen seamlessly.

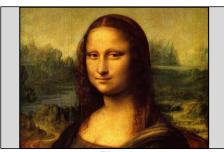

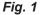

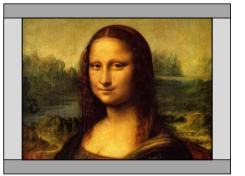

Fig. 2

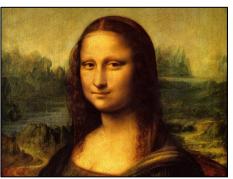

Fig. 3

Notes

TRC can only be applied if greater than 1. If TRC is 1 or less, disregard it and calculate the throw ratio using the basic formula.

#### **Calculating TRC**

To calculate TRC, use the following formula:

### TRC = 1.60 (DMD<sup>™</sup> aspect ratio)

Source aspect ratio

#### TRC table

Alternatively, you can save time by referencing the following table, which shows the TRC value for some popular image formats:

| Image Aspect Ratio | WQXGA              | TRC                                       |
|--------------------|--------------------|-------------------------------------------|
| 2.35:1 (Scope)     | 2560 x 1089 pixels | TRC = 1                                   |
| 1.85:1 (Flat)      | 2560 x 1384 pixels | TRC = 1, not used                         |
| 1.78:1 (16:9)      | 2560 x 1440 pixels | TRC = 1, not used                         |
| 1.66:1 (Vista)     | 2560 x 1542 pixels | TRC = 1, not used                         |
| 1.6:1 (16:10)      | 2560 x 1600 pixels | TRC = 1.0, not used (native aspect ratio) |
| 1.33:1 (4:3)       | 2128 x 1600 pixels | TRC = 1.20                                |
| 1.25:1 (5:4)       | 2000 x 1600 pixels | TRC = 1.28                                |

|   | Notes                                                                                                    |
|---|----------------------------------------------------------------------------------------------------|
| - | TRC can only be applied if greater<br>than 1. If TRC is 1 or less, disregard<br>it and calculate the throw ratio using<br>the basic formula. |
|   |                                                                                                    |
|   |                                                                                                    |
|   |                                                                                                    |
|   |                                                                                                    |
|   |                                                                                                    |
|   |                                                                                                    |
|   |                                                                                                    |
|   |                                                                                                    |

#### Calculating the throw ratio with TRC

- 1. For TRC > 1, amend the basic throw ratio formula as follows:
  - Throw ratio = Throw distance

#### Screen width x TRC

2. Once a throw ratio is established, identify the matching lens from the table:

| Throw ratios         | Focus range      |  |  |  |
|----------------------|------------------|--|--|--|
| 0.79 - 0.99 : 1 zoom | 1.02 m - 12.7 m  |  |  |  |
| 1.32 - 1.89 : 1 zoom | 1.33 m - 11.73 m |  |  |  |
| 1.82 - 2.40 : 1 zoom | 1.83 m - 14.9 m  |  |  |  |
| 2.34 - 3.90 : 1 zoom | 2.36 m - 24.2 m  |  |  |  |

3. Ensure the required throw distance is within the range of the matching lens.

|            | Notes                                                                                                    |
|------------|----------------------------------------------------------------------------------------------------|
| <u>L'a</u> | The lens table shown on this page<br>includes High Brightness lenses<br>only. For a full list, see <b>Appendix A</b><br>at the end of this document. |
| ( )        | TRC can only be applied if greater<br>than 1. If TRC is 1 or less, disregard<br>it and calculate the throw ratio using<br>the basic formula.         |
|            |                                                                                                    |
|            |                                                                                                    |
|            |                                                                                                    |
|            |                                                                                                    |
|            |                                                                                                    |
|            | Rev A May 2018                                                                                                    |

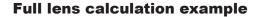

Your screen is **4.5** *m* wide; you wish to place the projector approximately **11** *m* from the screen. The source is **4:3**.

- 1. Calculate TRC as follows:  $\frac{1.60}{TRC} = \frac{1.20}{1.33} = 1.20$
- 2. Calculate the throw ratio: 11 Throw ratio =  $\frac{11}{4.5 \times 1.20}$  = 2.04
- 3. Find a match in the lens table.

The table shows that the matching lens is *the 1.71 - 2.25 : 1 zoom lens*.

4. Check whether the lens covers the required throw distance.

The focus range quoted for the 1.71 - 2.25 : 1 zoom lens is **1.02m - 12.7m**. The required distance of 11 m is within the range.

| INFORMATION YOU NEED FOR THESE CALCULATIONS |                   |                                          |  |  |  |
|---------------------------------------------|-------------------|------------------------------------------|--|--|--|
| The TRC forr                                |                   | DMD™ aspect ratio<br>Source aspect ratio |  |  |  |
| The TRC tab                                 | le (to use instea | d of the formula)                        |  |  |  |
| 2.35:1 (Scope)                              | TRC not used      |                                          |  |  |  |
| 1.85:1 (Flat)                               | TRC not used      |                                          |  |  |  |
| 1.78:1 (16:9)                               | TRC not used      |                                          |  |  |  |
| 1.66:1 (Vista)                              | TRC not used      |                                          |  |  |  |
| 1.6:1 (16:10)                               | TRC = 1.0 not u   | used (native aspect ratio)               |  |  |  |
| 1.33:1 (4:3)                                | TRC = 1.20        |                                          |  |  |  |
| 1.25:1 (5:4)                                | TRC = 1.28        |                                          |  |  |  |

 Throw ratio =
 Throw distance

 The throw ratio formula
 Seree width x TE

Screen width x TRC

• The lens table:

٠

| Throw ratios         | Focus range      |
|----------------------|------------------|
| 0.79 - 0.99 : 1 zoom | 1.02 m - 12.7 m  |
| 1.32 - 1.89 : 1 zoom | 1.33 m - 11.73 m |
| 1.82 - 2.40 : 1 zoom | 1.83 m - 14.9 m  |
| 2.34 - 3.90 : 1 zoom | 2.36 m - 24.2 m  |
|                      |                  |

**Notes** The lens table shown on this page includes High Brightness lenses only. For a full list, see <u>Appendix A</u> at the end of this document.

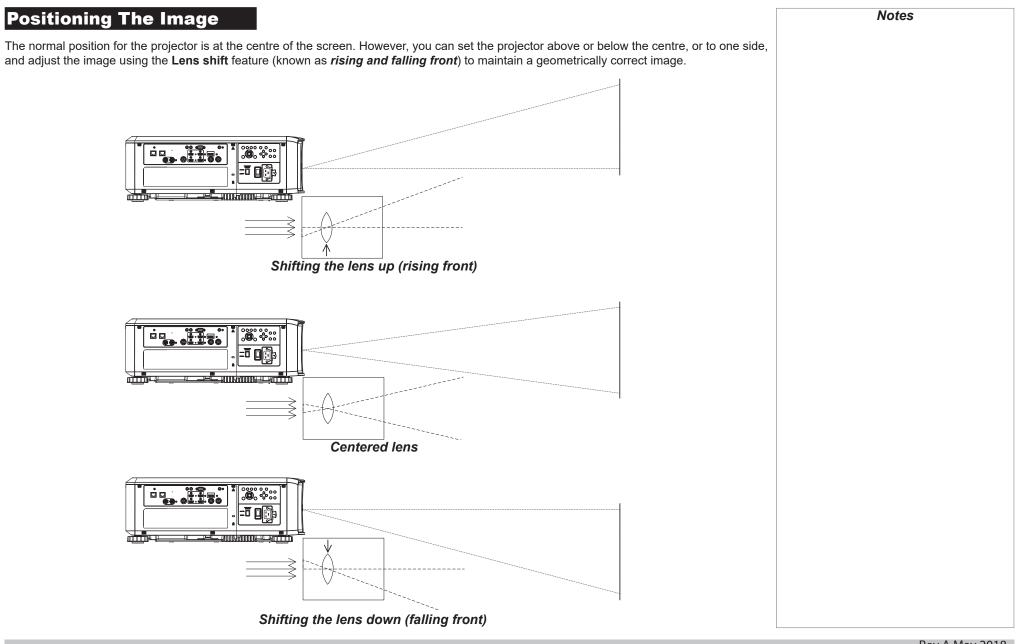

Any single adjustment outside the ranges specified on the following page may result in an unacceptable level of distortion, particularly at the corners of the image, due to the image passing through the periphery of the lens optics.

If the lens is to be shifted in two directions combined, the maximum range without distortion will be somewhat less, as can be seen in the illustrations below.

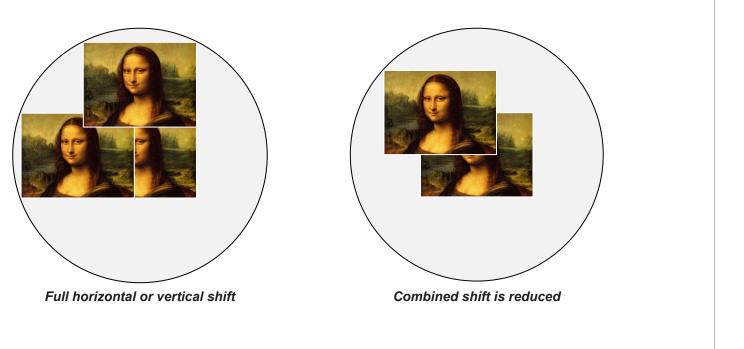

### Appendix A: Lens Part Numbers

| Throw ratio          | High Brightness<br>or High Contrast? | Part number<br>(High Brightness) | Focus range      | Lens shift                                           |
|----------------------|--------------------------------------|----------------------------------|------------------|------------------------------------------------------|
| 0.79 - 0.99 : 1 zoom | High Contrast                        | 118-679                          | 1.02 m - 12.7 m  | V: 0.5 (U) 0.3 (D) frame<br>H: 0.1 (L) 0.2 (R) frame |
| 1.32 - 1.89 : 1 zoom | High Contrast                        | 118-563                          | 1.33 m - 11.73 m | V: 0.5 (U) 0.3 (D) frame<br>H: 0.1 (L) 0.2 (R) frame |
| 1.82 - 2.40 : 1 zoom | High Contrast                        | 118-562                          | 1.83 m - 14.9 m  | V: 0.5 (U) 0.3 (D) frame<br>H: 0.1 (L) 0.2 (R) frame |
| 2.34 - 3.90 : 1 zoom | High Contrast                        | 118-680                          | 2.36 m - 24.2 m  | V: 0.5 (U) 0.3 (D) frame<br>H: 0.1 (L) 0.2 (R) frame |

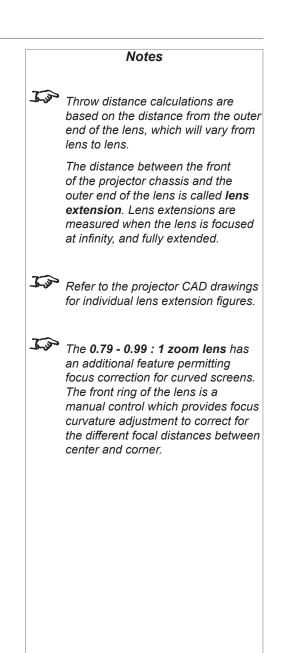

## Appendix B: Supported Signal Input Modes

### **2D formats**

| at            |              |                    | 4           | HDMI / HD-BaseT |           |            | e          |                           |
|---------------|--------------|--------------------|-------------|-----------------|-----------|------------|------------|---------------------------|
| Signal Format | Resolution   | Frame Rate<br>(Hz) | DisplayPort | RGB             | YUV 8-bit | YUV 10-bit | YUV 12-bit | Output Frame<br>Rate (Hz) |
|               | 640x480      | 59.94              | Х           | Х               |           |            |            | 60                        |
|               | 640x480      | 74.99              | Х           | Х               |           |            |            | 60                        |
|               | 640x480      | 85                 | Х           | Х               |           |            |            | 60                        |
|               | 800x600      | 60.32              | Х           | Х               |           |            |            | 60                        |
|               | 800x600      | 75                 | Х           | Х               |           |            |            | 60                        |
|               | 800x600      | 85.06              | Х           | Х               |           |            |            | 60                        |
|               | 848x480      | 47.95              | Х           | Х               |           |            |            | 48                        |
|               | 848x480      | 59.94              | Х           | Х               |           |            |            | 60                        |
|               | 1024*768     | 60                 | Х           | Х               |           |            |            | 60                        |
|               | 1024*768     | 75                 | Х           | Х               |           |            |            | 60                        |
|               | 1024*768     | 85                 | Х           | Х               |           |            |            | 60                        |
| PC            | 1280x720     | 47.95              | Х           | Х               |           |            |            | 48                        |
|               | 1280x1024    | 60.02              | Х           | Х               |           |            |            | 60                        |
|               | 1280x1024    | 75.02              | Х           | Х               |           |            |            | 60                        |
|               | 1280x1024    | 85.02              | Х           | Х               |           |            |            | 60                        |
|               | 1600x1200    | 60                 | Х           | Х               |           |            |            | 60                        |
|               | 1600x1200    | 120                | Х           | Х               |           |            |            | 120                       |
|               | 1920x1080    | 47.95              | Х           | Х               |           |            |            | 48                        |
|               | 1680x1050    | 59.94              | Х           | Х               |           |            |            | 60                        |
|               | 1920x1200 RB | 50                 | Х           | Х               |           |            |            | 50                        |
|               | 1920x1200 RB | 60                 | Х           | Х               |           |            |            | 60                        |
|               | 1920x1200 RB | 100                | Х           | Х               |           |            |            | 100                       |
|               | 1920x1200 RB | 120                | Х           | Х               |           |            |            | 120                       |

Notes

### Digital Projection E-Vision Laser WQ120 Series

#### APPENDIX B: SUPPORTED SIGNAL INPUT MODES

| Jigital Projectio | on E-Vision Laser V | vQ120 Series       | 5           |     | APPENDI   | K B: SUPPUR | TED SIGNAL | INPUT MODES               |
|-------------------|---------------------|--------------------|-------------|-----|-----------|-------------|------------|---------------------------|
| at                | _                   | 6                  | L L         |     | HDMI / H  | D-BaseT     |            | e                         |
| Signal Format     | Resolution          | Frame Rate<br>(Hz) | DisplayPort | RGB | YUV 8-bit | YUV 10-bit  | YUV 12-bit | Output Frame<br>Rate (Hz) |
|                   | 1400X1050           | 60                 | Х           | Х   | 1         |             |            | 60                        |
|                   | 1366 x 768          | 60                 | Х           | Х   |           |             |            | 60                        |
|                   | 1440 x 900          | 60                 | Х           | Х   |           |             |            | 60                        |
| PC                | 1280 x 768          | 60                 | Х           | Х   |           |             |            | 60                        |
| (continued)       | 1280 x 800          | 60                 | Х           | Х   |           |             |            | 60                        |
|                   | 1280 x 960          | 60                 | Х           | Х   |           |             |            | 60                        |
|                   | 2560 x1600          | 60                 | Х           | Х   | Х         | Х           | Х          | 60                        |
|                   | 2560 x1600          | 120                | Х           | Х   | Х         | Х           | Х          | 120                       |
| Apple Mac         | 640x480             | 66.59              | Х           | Х   |           |             |            | 60                        |
| Арріе імас        | 832x624             | 74.54              | Х           | Х   |           |             |            | 60                        |
| SDTV              | 1440x480i           | 60                 |             | Х   | Х         | Х           | Х          | 60                        |
| 5017              | 1440x576i           | 50                 |             | Х   | Х         | Х           | Х          | 50                        |
| EDTV              | 480p                | 59.94              | Х           | Х   | Х         | Х           | X          | 60                        |
| LDTV              | 576p                | 50                 | Х           | Х   | Х         | Х           | Х          | 50                        |
|                   | 1035i               | 60                 | Х           | Х   | Х         | Х           | Х          | 60                        |
|                   | 1080i               | 50                 | Х           | Х   | Х         | Х           | Х          | 50                        |
|                   | 1080i               | 59.94              | Х           | Х   | Х         | Х           | Х          | 60                        |
| HDTV              | 1080i               | 60                 | Х           | Х   | Х         | Х           | Х          | 60                        |
|                   | 720p                | 50                 | Х           | Х   | Х         | Х           | Х          | 60                        |
|                   | 720p                | 59.94              | Х           | Х   | Х         | Х           | Х          | 60                        |
|                   | 720p                | 60                 | Х           | Х   | Х         | Х           | Х          | 60                        |
|                   | 1080p               | 23.98              | Х           | Х   | Х         | Х           | X          | 48                        |

### Digital Projection E-Vision Laser WQ120 Series

#### APPENDIX B: SUPPORTED SIGNAL INPUT MODES

| lat                 | _                 | Ð                  | ť           |     | HDMI / H  | D-BaseT    |            | Ле                        |
|---------------------|-------------------|--------------------|-------------|-----|-----------|------------|------------|---------------------------|
| Signal Format       | Resolution        | Frame Rate<br>(Hz) | DisplayPort | RGB | YUV 8-bit | YUV 10-bit | YUV 12-bit | Output Frame<br>Rate (Hz) |
|                     | 1080p             | 24                 | Х           | Х   | Х         | Х          | Х          | 48                        |
|                     | 1080p             | 25                 | Х           | Х   | Х         | Х          | Х          | 60                        |
|                     | 1080p             | 29.97              | Х           | Х   | Х         | Х          | Х          | 60                        |
|                     | 1080p             | 30                 | Х           | Х   | Х         | Х          | Х          | 60                        |
|                     | 1080p             | 50                 | Х           | Х   | Х         | Х          | Х          | 50                        |
|                     | 1080p             | 59.94              | Х           | Х   | Х         | Х          | Х          | 60                        |
|                     | 1080p             | 60                 | Х           | Х   | Х         | Х          | Х          | 60                        |
|                     | 2K<br>(2048x1080) | 24                 | Х           | Х   | Х         | Х          | Х          | 48                        |
| HDTV<br>(continued) | 2K<br>(2048x1080) | 25                 | Х           | Х   | Х         | Х          | Х          | 50                        |
| (continueu)         | 2K<br>(2048x1080) | 30                 | Х           | Х   | Х         | Х          | Х          | 60                        |
|                     | 2K<br>(2048x1080) | 50                 | Х           | Х   | Х         | Х          | Х          | 50                        |
|                     | 2K<br>(2048x1080) | 60                 | Х           | Х   | Х         | Х          | Х          | 60                        |
|                     | 1080p             | 100                | Х           | Х   | Х         | Х          | Х          | 100                       |
|                     | 1080p             | 120                | Х           | Х   | Х         | Х          | Х          | 120                       |
|                     | 2560x1600         | 100                | Х           | Х   | Х         | Х          | Х          | 100                       |
|                     | 2560x1600         | 120                | Х           | Х   | Х         | Х          | Х          | 120                       |
| PsF formats         | 1080sf            | 30                 |             |     |           |            |            | 60                        |
|                     | 1080sf            | 25                 |             |     |           |            |            | 50                        |

|    | Notes                                                     |
|----|-----------------------------------------------------------|
| *1 |                                                           |
|    | HDBaseT supports 4K 24/25/30Hz<br>4:2:2 only              |
| *2 |                                                           |
|    | HDBaseT supports 4K 50/60Hz<br>4:2:0 only                 |
| *3 |                                                           |
|    | HDMI 1,2 support up to 4:2:2,<br>HDBaseT does not support |
|    |                                                           |
|    |                                                           |
|    |                                                           |
|    |                                                           |
|    |                                                           |
|    |                                                           |
|    |                                                           |
|    |                                                           |

### **SDI formats**

| Timing   | SDI Link<br>mode | Signal Standards           | Color<br>Encode | Sampling<br>Structure | Bit<br>Depth | Remark |
|----------|------------------|----------------------------|-----------------|-----------------------|--------------|--------|
| NTSC     | SD               | SMPTE 259M-C<br>270Mbps SD | YCbCr           | 4:2:2                 | 10           | 128M   |
| PAL      | SD               | SMPTE 259M-C<br>270Mbps SD | YCbCr           | 4:2:2                 | 10           | 128M   |
| 1035i60  | HD               | SMPTE 292M 1.5Gbps<br>HD   | YCbCr           | 4:2:2                 | 10           | 128M   |
| 1080i59  | HD               | SMPTE 292M 1.5Gbps<br>HD   | YCbCr           | 4:2:2                 | 10           | 128M   |
| 1080i60  | HD               | SMPTE 292M 1.5Gbps<br>HD   | YCbCr           | 4:2:2                 | 10           | 128M   |
| 1080P30  | HD               | SMPTE 292M 1.5Gbps<br>HD   | YCbCr           | 4:2:2                 | 10           | 128M   |
| 1080P25  | HD               | SMPTE 292M 1.5Gbps<br>HD   | YCbCr           | 4:2:2                 | 10           | 128M   |
| 1080i50  | HD               | SMPTE 292M 1.5Gbps<br>HD   | YCbCr           | 4:2:2                 | 10           | 128M   |
| 1080P24  | HD               | SMPTE 292M 1.5Gbps<br>HD   | YCbCr           | 4:2:2                 | 10           | 128M   |
| 720P60   | HD               | SMPTE 292M 1.5Gbps<br>HD   | YCbCr           | 4:2:2                 | 10           | 128M   |
| 720P50   | HD               | SMPTE 292M 1.5Gbps<br>HD   | YCbCr           | 4:2:2                 | 10           | 128M   |
| 1080Sf25 | HD               | SMPTE 292M 1.5Gbps<br>HD   | YCbCr           | 4:2:2                 | 10           | 128M   |
| 1080Sf30 | HD               | SMPTE 292M 1.5Gbps<br>HD   | YCbCr           | 4:2:2                 | 10           | 128M   |
| 1080P50  | 3G Level A       | SMPTE 424M 3Gbps           | YCbCr           | 4:2:2                 | 10           | 128M   |
| 1080P59  | 3G Level A       | SMPTE 424M 3Gbps           | YCbCr           | 4:2:2                 | 10           | 128M   |
| 1080P60  | 3G Level A       | SMPTE 424M 3Gbps           | YCbCr           | 4:2:2                 | 10           | 128M   |
| 1080P50  | 3G Level B       | SMPTE 424M 3Gbps           | YCbCr           | 4:2:2                 | 10           | 128M   |
| 1080P59  | 3G Level B       | SMPTE 424M 3Gbps           | YCbCr           | 4:2:2                 | 10           | 128M   |
| 1080P60  | 3G Level B       | SMPTE 424M 3Gbps           | YCbCr           | 4:2:2                 | 10           | 128M   |

Notes

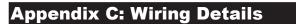

#### **RS232**

- 9 way D-type connector
- 1 unused
- 2 Transmitted Data (TX)
- 3 Received Data (RX)
- 4 unused
- 5 Signal Ground
- 6 unused
- 7 unused
- 8 unused
- 9 unused

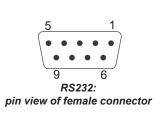

### Rev A May 2018

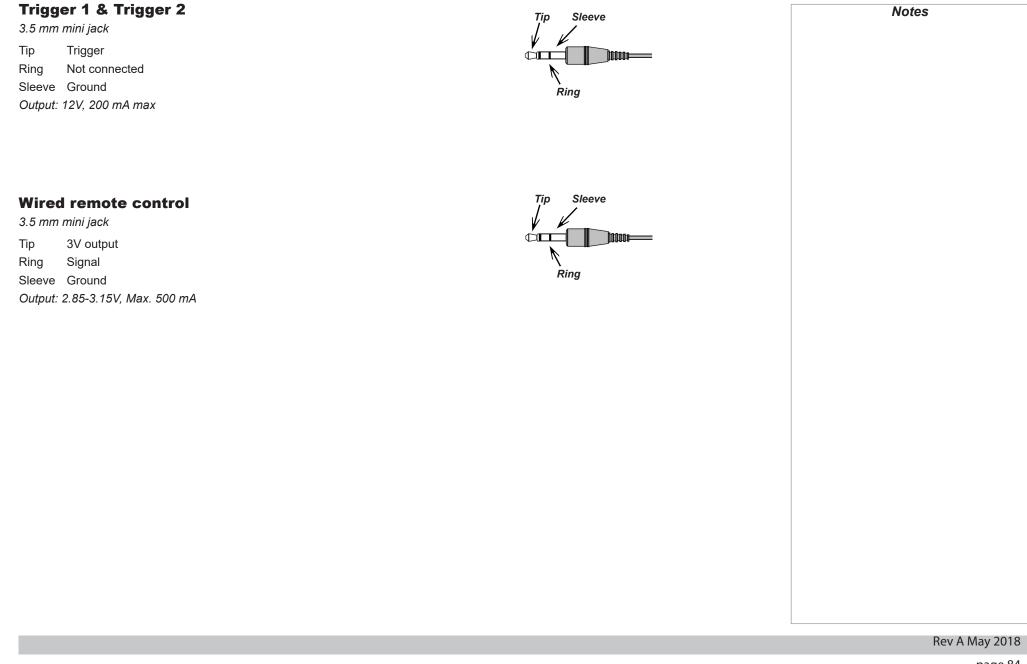

| Appendix D: Glossary Of Terms                                                                                                    | Notes |
|----------------------------------------------------------------------------------------------------|-------|
|                                                                                                    |       |
| 1080p                                                                                                    |       |
| An <i>HDTV resolution</i> which corresponds to 1920 x 1080 <i>pixels</i> (a widescreen <i>aspect ratio</i> of 16:9).                                                                                                    |       |
| Anamorphic lens                                                                                                    |       |
| A special lens which, when used with the <i>TheaterScope aspect ratio</i> , allows watching 2.35:1 content packed in a 16:9 source.                                                                                                    |       |
| Aperture                                                                                                    |       |
| The opening of the lens that determines the angle through which light travels to come into focus.                                                                                                    |       |
| Aspect ratio                                                                                                    |       |
| The proportional relationship between the width and the height of the projected image. It is represented by two numbers separated by a colon, indicating the ratio of image width and height respectively: for example, 16:9 or 2.35:1.                                                                 |       |
| Not to be confused with <i>resolution</i> .                                                                                                    |       |
| Blanking (video signal)                                                                                                    |       |
| The section of the video signal where there is no active video data.                                                                                                    |       |
| Not to be confused with <i>blanking (projection)</i> .                                                                                                    |       |
| Brightness (electronic control)                                                                                                    |       |
| A control which adds a fixed intensity value to every <b>pixel</b> in the display, moving the entire range of displayed intensities up or down, and is used to set the black point in the image (see <b>Contrast</b> ). In <b>Component Video</b> signals, brightness is the same as <b>luminance</b> . |       |
| Brightness (optical)                                                                                                    |       |
| Describes how 'bright' an image that is projected onto a screen appears to an observer.                                                                                                    |       |
|                                                                                                    |       |
|                                                                                                    |       |

| c                                                                                                    | Notes |
|----------------------------------------------------------------------------------------------------|-------|
| See Chrominance.                                                                                                    |       |
|                                                                                                    |       |
| Chrominance                                                                                                    |       |
| Also known as 'C', this is the component, or pair of components, of a Component Video signal which describes color difference information.                                                                                                    |       |
|                                                                                                    |       |
| Color difference                                                                                                    |       |
| In <b>Component Video</b> signals, the difference between specified colors and the <b>luminance</b> component. Color difference is zero for monochrome images.                                                                                                    |       |
|                                                                                                    |       |
| Color gamut                                                                                                    |       |
| The spectrum of color available to be displayed.                                                                                                    |       |
|                                                                                                    |       |
| Color temperature                                                                                                    |       |
| The position along the black body curve on the chromaticity diagram, normally quoted in Kelvin. It takes into account the preset values for<br>color balance in the service set-up to take up the variations in the prism. The projector allows you to adjust this temperature (i.e. adjust the |       |
| picture color temperature).                                                                                                    |       |
|                                                                                                    |       |
| Component video                                                                                                    |       |
| A three-wire or four-wire video interface that carries the signal split into its basic <b>RGB</b> components or <b>luminance</b> (brightness) and two-color-                                                                                                    |       |
| <i>difference</i> signals ( <i>YUV</i> ) and <i>synchronization</i> signals.                                                                                                    |       |
| Contrast (electronic control)                                                                                                    |       |
| The adjustment of the white point of the image without affecting the black point. This increases the intensity range of the displayed image.                                                                                                    |       |
|                                                                                                    |       |
| Contrast (optical)                                                                                                    |       |
| The intensity difference between the darkest and lightest areas of the screen.                                                                                                    |       |
|                                                                                                    |       |
|                                                                                                    |       |
|                                                                                                    |       |

#### Cr, Cb

**Color difference** signals used with '**Y**' for digital **Component Video** inputs. They provide information about the signal color. Not to be confused with **Pr**, **Pb**.

#### Crop

Remove part of the projected image.

Alternatively, fit an image into a frame with a different *aspect ratio* by removing part of the image. The image is resized so that either its length or its width equals the length or width of the frame, while the other dimension has moved outside the frame; the excess area is then cut out.

#### DDC (Display Data Channel)

A communications link between the source and projector. DDC is used on the HDMI, DVI and VGA inputs. The link is used by the source to read the *EDID* stored in the projector.

#### Deinterlacing

The process of converting *interlaced* video signals into progressive ones.

#### **DHCP (Dynamic Host Configuration Protocol)**

A network protocol that is used to configure network devices so that they can communicate on an IP network, for example by allocating an IP address.

#### DMD<sup>™</sup> (Digital Micromirror Device<sup>™</sup>)

The optical tool that transforms the electronic signal from the input source into an optical image projected on the screen. The DMD<sup>™</sup> of a projector has a fixed *resolution*, which affects the *aspect ratio* of the projected image.

A Digital Micromirror Device<sup>™</sup> (DMD<sup>™</sup>) consists of moving microscopic mirrors. Each mirror, which acts as a *pixel*, is suspended between two posts by a thin torsion hinge. It can be tilted to produce either a bright or dark pixel.

#### Edge tear

An artifact observed in *interlaced video* where the screen appears to be split horizontally. Edge tears appear when the video feed is out of sync with the refresh rate of the display device.

| EDID (Extended Display Identification Data)                                                                                                    | Notes |
|----------------------------------------------------------------------------------------------------|-------|
| Information stored in the projector that can be read by the source.                                                                                                    |       |
| EDID is used on the HDMI, DVI and VGA inputs, allowing the source to automatically configure to the optimum display settings.                                                                                                    |       |
| EDTV (Enhanced Definition Television)                                                                                                    |       |
| A progressive digital television system with a lower resolution than HDTV.                                                                                                    |       |
| Field                                                                                                    |       |
| Field<br>In <i>interlaced video</i> , a part of the image <i>frame</i> that is scanned separately. A field is a collection of either all the odd lines or all the even lines                                                                             |       |
| within the frame.                                                                                                    |       |
| Frame                                                                                                    |       |
| One of the many still images displayed in a sequence to create a moving picture. A frame is made of horizontal lines of <i>pixels</i> . For example,                                                                                                    |       |
| a 1920x1080 frame consists of 1080 lines, each containing 1920 pixels. In analog video frames are scanned one at a time ( <i>progressive scanning</i> ) or split into <i>fields</i> for each field to be scanned separately ( <i>interlaced video</i> ). |       |
| Frame rate                                                                                                    |       |
| The number of <i>frames</i> shown per second (fps). In TV and video, a frame rate is the rate at which the display device scans the screen to "draw" the frame.                                                                                          |       |
| Frame rate multiplication                                                                                                    |       |
| To stop low <i>frame rate</i> 3D images from flickering, frame rate multiplication can be used, which increases the displayed frame rate by two or three times.                                                                                          |       |
| Gamma                                                                                                    |       |
| A nonlinear operation used to code and decode <i>luminance</i> . It originates from the Cathode Ray Tube technology used in legacy television sets.                                                                                                    |       |
|                                                                                                    |       |
|                                                                                                    |       |
|                                                                                                    |       |

#### HDCP (High-bandwidth Digital Content Protection)

An encryption scheme used to protect video content.

#### HDTV (High Definition Television)

A television system with a higher resolution than SDTV and EDTV. It can be transmitted in various formats, notably 1080p and 720p.

#### Hertz (Hz)

Cycles per second.

#### Horizontal Scan Rate

The rate at which the lines of the incoming signal are refreshed. The rate is set by the horizontal *synchronization* from the source and measured in *Hertz*.

#### Hs + Vs

Horizontal and vertical synchronization.

#### Hue

The graduation (red/green balance) of color (applicable to NTSC).

#### Interlacing

A method of updating the image. The screen is divided in two *fields*, one containing every odd horizontal line, the other one containing the even lines. The fields are then alternately updated. In analog TV interlacing was commonly used as a way of doubling the refresh rate without consuming extra bandwidth.

#### LED (Light Emitting Diode)

An electronic component that emits light.

| Digital Projection E-Vision Laser WQ120 Series |
|------------------------------------------------|
|------------------------------------------------|

|  |  | ng |
|--|--|----|
|  |  |    |
|  |  |    |
|  |  |    |

Black margins at the top and bottom of the image. Letterboxing appears when a wider image is packed into a narrower *frame* without changing the original *aspect ratio*.

#### Lumen

A photometric unit of radiant power. For projectors, it is normally used to specify the total amount of emitted visible light.

#### Luminance

Also known as 'Y', this is the part of a *Component Video* signal which affects the brightness, i.e. the black and white part.

#### Noise

Electrical interference displayed on the screen.

#### NTSC (National Television Standards Committee)

The United States standard for television - 525 lines transmitted at 60 interlaced fields per second.

#### OSD (on-screen display)

The projector menus allowing you to adjust various settings.

#### PAL (Phase Alternate Line)

The television system used in the UK, Australia and other countries - 625 lines transmitted at 50 interlaced fields per second.

#### Pillarboxing

Black margins at the left and right of the image. Pillarboxing appears when a narrower image is packed into a wider *frame* without changing the *aspect ratio*.

#### Digital Projection E-Vision Laser WQ120 Series

#### APPENDIX D: GLOSSARY OF TERMS

#### Pixel

Short for *Picture Element*. The most basic unit of an image. Pixels are arranged in lines and columns. Each pixel corresponds to a micromirror within the *DMD*<sup>TM</sup>; resolutions reflect the number of pixels per line by the number of lines. For example, a <u>1080p</u> projector contains 1080 lines, each consisting of 1920 pixels.

#### Pond of mirrors

Area around the periphery of the *DMD*<sup>TM</sup> containing inactive mirrors. The pond of mirrors may cause artifacts, for example during the *edge blending* process.

#### Pr, Pb

**Color difference** signals used with 'Y' for analog **Component Video** inputs. They provide information about the signal color. Not to be confused with **Cr**, **Cb**.

#### **Primary colors**

Three colors any two of which cannot be mixed to produce the third. In additive color television systems the primary colors are red, green and blue.

#### **Progressive scanning**

A method of updating the image in which the lines of each *frame* are drawn in a sequence, without *interlacing*.

#### Pulldown

The process of converting a 24 fps film footage to a video *frame rate* (25 fps for *PAL/SECAM*, 30 fps for *NTSC*) by adding extra *frames*. DP projectors automatically carry out reverse pulldown whenever possible.

#### Resolution

The number of *pixels* in an image, usually represented by the number of pixels per line and the number of lines (for example, 1920 x 1200).

#### RGB (Red, Green and Blue)

An uncompressed Component Video standard.

| Saturation                                                                                                    | Notes |
|----------------------------------------------------------------------------------------------------|-------|
| The amount of color in an image.                                                                                                    |       |
|                                                                                                    |       |
| Scope                                                                                                    |       |
| An aspect ratio of 2.35:1.                                                                                                    |       |
| SDTV (Standard Definition Television)                                                                                                    |       |
| SDTV (Standard Definition Television)                                                                                                    |       |
| An <i>interlaced</i> television system with a lower <i>resolution</i> than <i>HDTV</i> . For <i>PAL</i> and <i>SECAM</i> signals, the resolution is 576i; for <i>NTSC</i> it is 480i. |       |
| SECAM (Sequential Color with Memory)                                                                                                    |       |
| The television system used in France, Russia and some other countries - 625 lines transmitted at 50 <i>interlaced fields</i> per second.                                              |       |
|                                                                                                    |       |
| Synchronization                                                                                                    |       |
| A timing signal used to coordinate an action.                                                                                                    |       |
|                                                                                                    |       |
| Test pattern                                                                                                    |       |
| A still image specially prepared for testing a projection system. It may contain various combinations of colors, lines and geometric shapes.                                          |       |
|                                                                                                    |       |
| TheaterScope                                                                                                    |       |
| An aspect ratio used in conjunction with a special anamorphic lens to display 2.35:1 images packed into a 16:9 frame.                                                                 |       |
|                                                                                                    |       |
| Throw distance                                                                                                    |       |
| The distance between the screen and the projector.                                                                                                    |       |
|                                                                                                    |       |
| Throw ratio                                                                                                    |       |
| The ratio of the <i>throw distance</i> to the screen width.                                                                                                    |       |
|                                                                                                    |       |
|                                                                                                    |       |

| TRC (Throw ratio correction)                                                                                                    | Notes |
|----------------------------------------------------------------------------------------------------|-------|
| A special number used in calculating <i>throw distances</i> and <i>throw ratios</i> when the image does not fill the width of the <i>DMD</i> <sup>™</sup> .                     |       |
| TRC is the ratio of the <i>DMD</i> <sup>™</sup> aspect ratio to the image source aspect ratio:                                                                                  |       |
| TRC = DMD™ aspect ratio                                                                                                    |       |
| Source aspect ratio                                                                                                    |       |
| TRC is only used in calculations if it is greater than 1.                                                                                                    |       |
| Vertical Scan Rate                                                                                                    |       |
| The rate at which the <i>frames</i> of the incoming signal are refreshed. The rate is set by the vertical <i>synchronization</i> from the source and measured in <i>Hertz</i> . |       |
| Vignetting                                                                                                    |       |
| Optical cropping of the image caused by the components in the projection lens. This can happen if too much offset is applied when positioning the image using the lens mount.   |       |
| Vista                                                                                                    |       |
| An <i>aspect ratio</i> of 1.66:1.                                                                                                    |       |
| WUXGA                                                                                                    |       |
| A display resolution of 1920 x 1200 pixels with a 16:10 screen aspect ratio. (Stands for Widescreen Ultra Extended Graphics Array.)                                             |       |
| Y                                                                                                    |       |
| This is the <i>luminance</i> input ( <i>brightness</i> ) from a <i>Component Video</i> signal.                                                                                  |       |
| YUV                                                                                                    |       |
| See Pr, Pb.                                                                                                    |       |
|                                                                                                    |       |
|                                                                                                    |       |
|                                                                                                    |       |

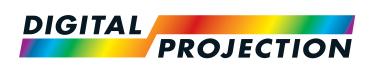

#### Digital Projection Limited

Greenside Way, Middleton Manchester M24 1XX, UK

Registered in England No. 2207264 Registered Office: as above

Tel (+44) 161 947 3300 Fax (+44) 161 684 7674

enquiries@digitalprojection.co.uk service@digitalprojection.co.uk

www.digitalprojection.co.uk

#### **Digital Projection Inc.**

55 Chastain Road, Suite 115 Kennesaw, GA 30144, USA

Tel (+1) 770 420 1350 Fax (+1) 770 420 1360

powerinfo@digitalprojection.com www.digitalprojection.com

igitalprojection.com

Tel (+86) 10 84888566 Fax (+86) 10 84888566-805

**Digital Projection China** 

ShaoYaoJu 101 North Lane

Shi Ao International Center

Beijing 100029, PR CHINA

Chaoyang District

Rm A2011

中国 北京市 朝阳区 芍药居北里101号

世奥国际中心A座2011室(100029)

techsupport@dp-china.com.cn www.dp-china.com.cn

### **Contact Information:**

#### Digital Projection Asia

16 New Industrial Road #02-10 Hudson Technocentre Singapore 536204

Tel (+65) 6284-1138 Fax (+65) 6284-1238

www.digitalprojectionasia.com

119-656 E-Vision Laser WQ120 Series User Manual